# 第5章 入札書(見積書)提出及び提出後の作業

入札書(見積書)又は、辞退届の提出以降の操作方法について説明します。 この操作方法は各入札方式で共通の操作となっています。

- 5.1 入札書(見積書)を提出する場合
- 5.2 辞退届を提出する場合
- 5.3 入札書受付票(見積書受付票/辞退届受付票)を表示する場合
- 5.4 落札者決定通知書(決定通知書)を表示する場合
- 5.5 再入札通知書・保留通知書を表示する場合
- 5.6 取止め通知書を表示する場合
- 5.7 日時変更通知書を表示する場合
- 5.8 第9号様式/入札(見積)無効事項確認書を提出する場合

# 5.1 入札書(見積書)を提出する場合

# 5.1 入札書(見積書)を提出する場合

ここでは、入札書を提出する手順を説明します。見積書を提出する場合も同様の手順となります。

# 入札状況一覧画面の表示

入札書を提出可能な案件を表示する一覧画面です。

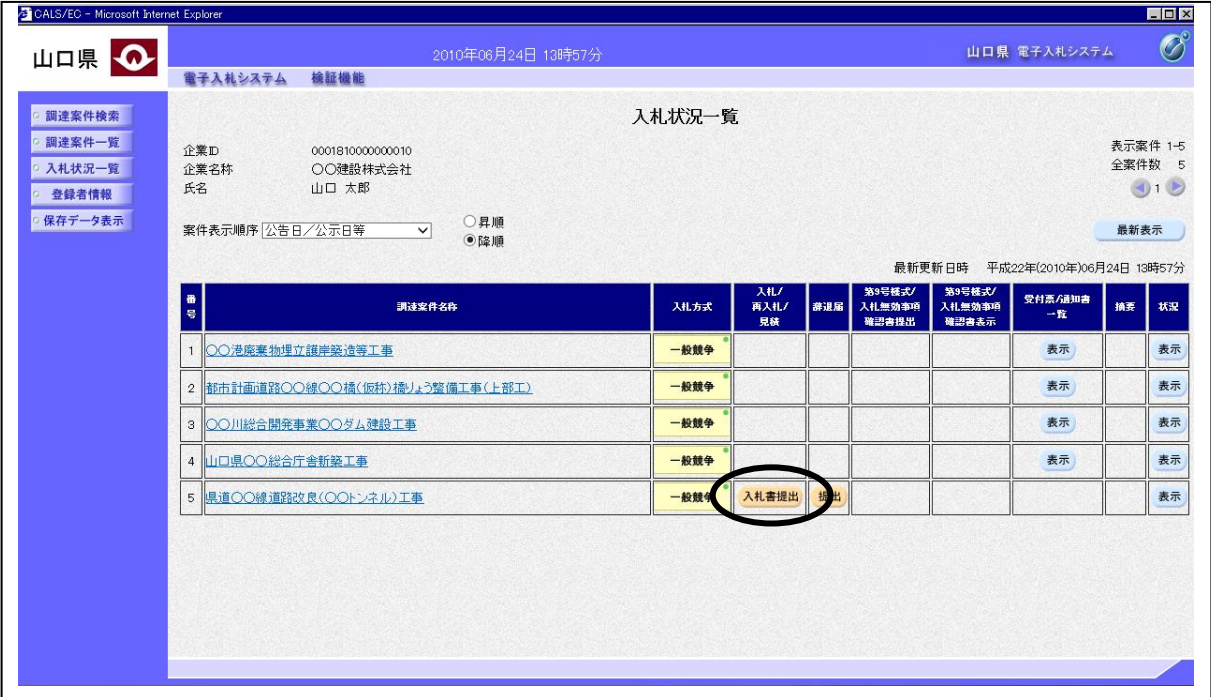

## 操作説明

入札書を提出する案件の「入札/再入札/見積」欄にある入札書提出ボタンをクリックします。

## 項目説明

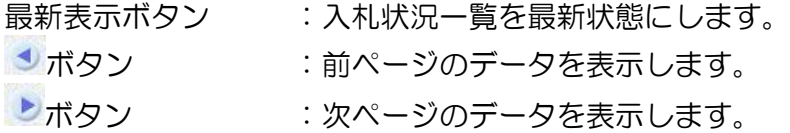

# 入札書の作成

入札書を提出するために、必要な情報を入力する画面です。

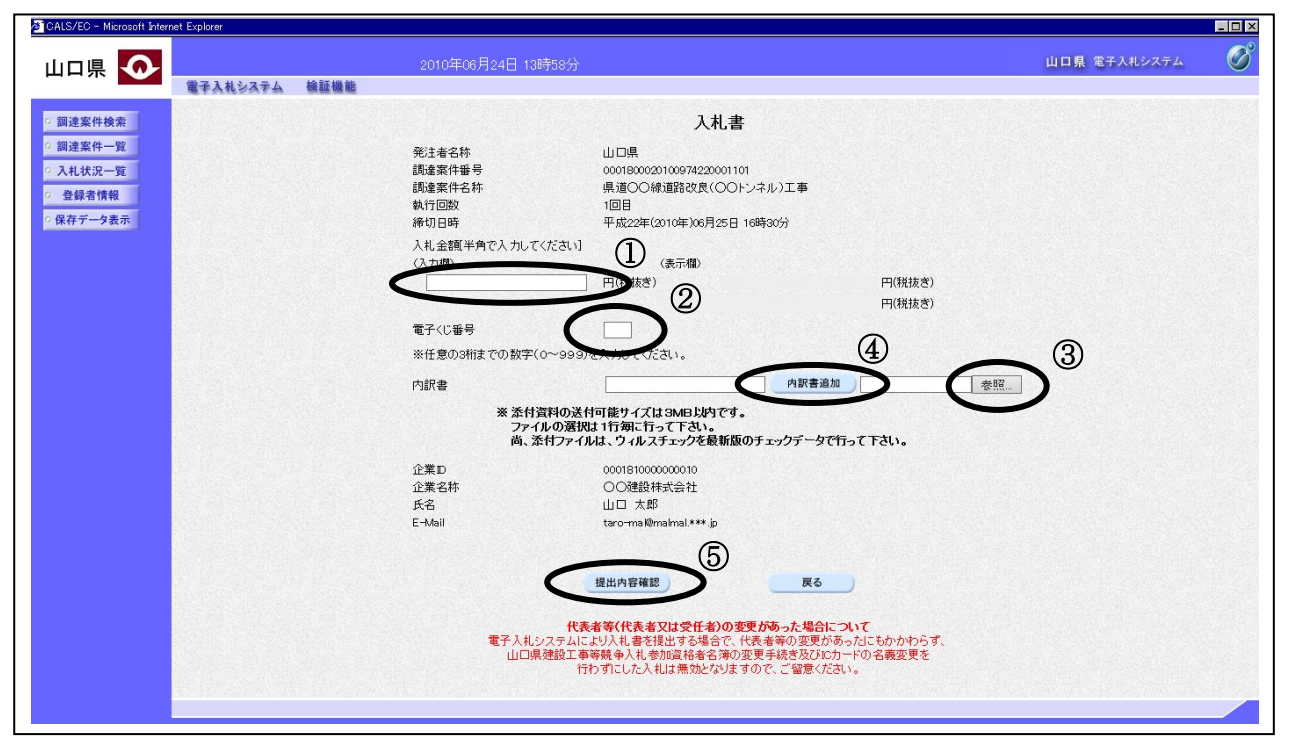

#### 操作説明

入札金額①と電子くじ番号②を入力後、参照ボタン③をクリックします。ファイル選択画面が表示 されるので、添付する資料のファイル名を選択し、開くボタンをクリックします。参照ボタンの左 に選択したファイル名が表示されているのを確認後、内訳書追加ボタン④をクリックします。内訳 書欄に内訳書のファイル名が表示されているのを確認後、提出内容確認ボタン⑥をクリックします。

## 項目説明

戻るボタン :前画面に戻ります。

# 入札書の提出

入札書の提出内容を確認後、提出するための画面です。

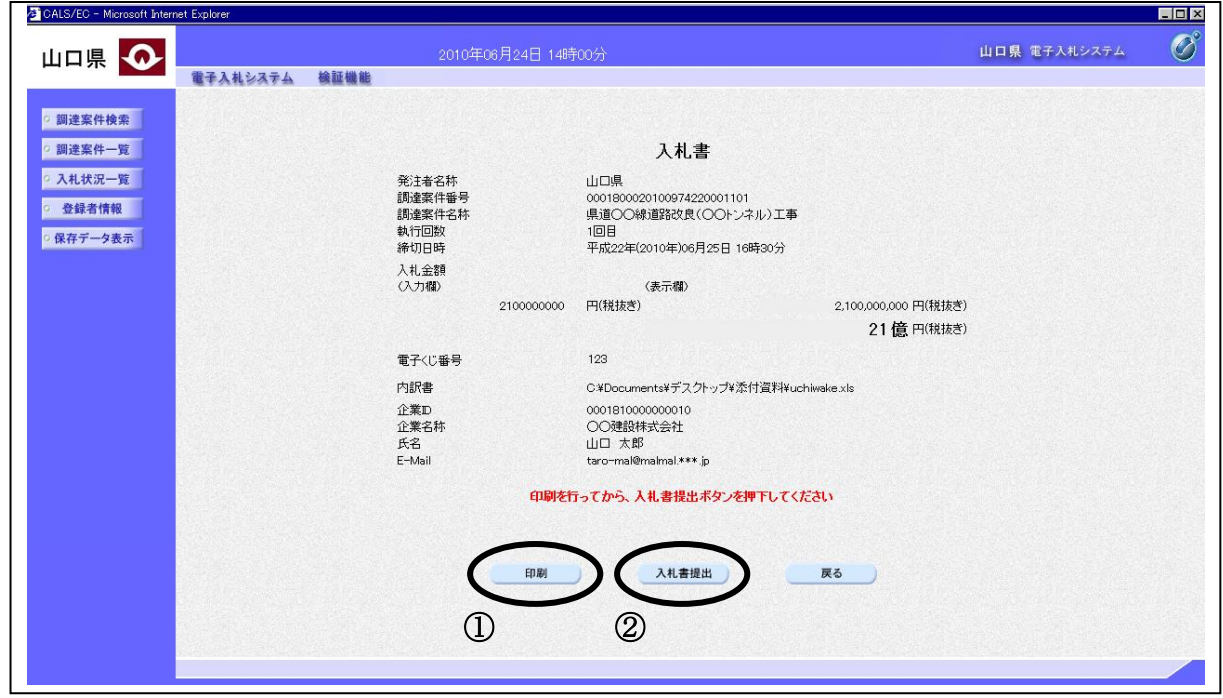

#### 操作説明

送信内容をもう一度確認してから、印刷ボタン①をクリックします。新たに別ウィンドウが開き、 入札書印刷画面が表示されます。入札書印刷画面の印刷アイコンをクリック、あるいは画面を右ク リックして表示されるメニューから印刷を選択します。その後、その印刷画面を閉じて入札書提出 ボタン②をクリックします。提出確認ダイアログボックスが表示されますので、よければ「OK」 ボタンをクリックすることによって入札書を発注者に送ります。

## 項目説明

戻るボタン :前画面に戻ります。

#### 補足説明

入札書の提出は1度しかできませんので、「OK」ボタンをクリックする前に「入札金額」などを 十分に確認してください。

# 入札書受信確認通知画面の表示

入札書が正常に送信されたことを通知するための画面です。

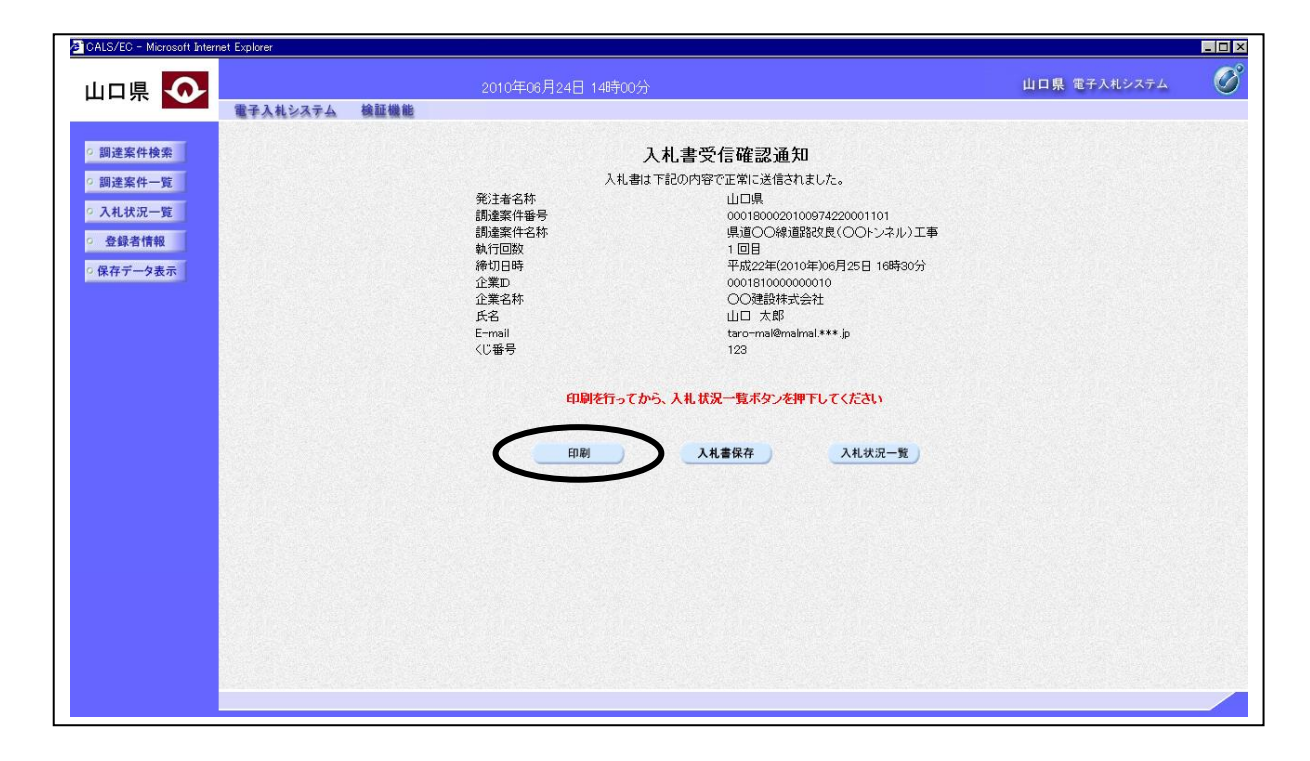

## 操作説明

印刷ボタンをクリックすると、新たに別ウィンドウが開き入札書受信確認通知印刷画面が表示され ます。

## 項目説明

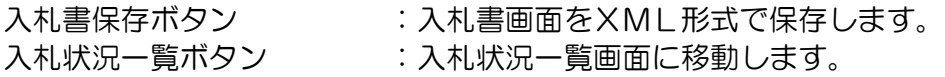

## 補足説明

※入札書保存ボタンで保存したXML形式ファイルを再表示する場合、左メニューの保存データ表 示ボタンをクリックし、保存データ表示画面に移動します。保存データ表示画面で該当のファイル を選択すると、印刷画面で入札書が表示されます。

# 入札書受信確認通知の印刷

入札書受信確認通知を印刷する画面です。

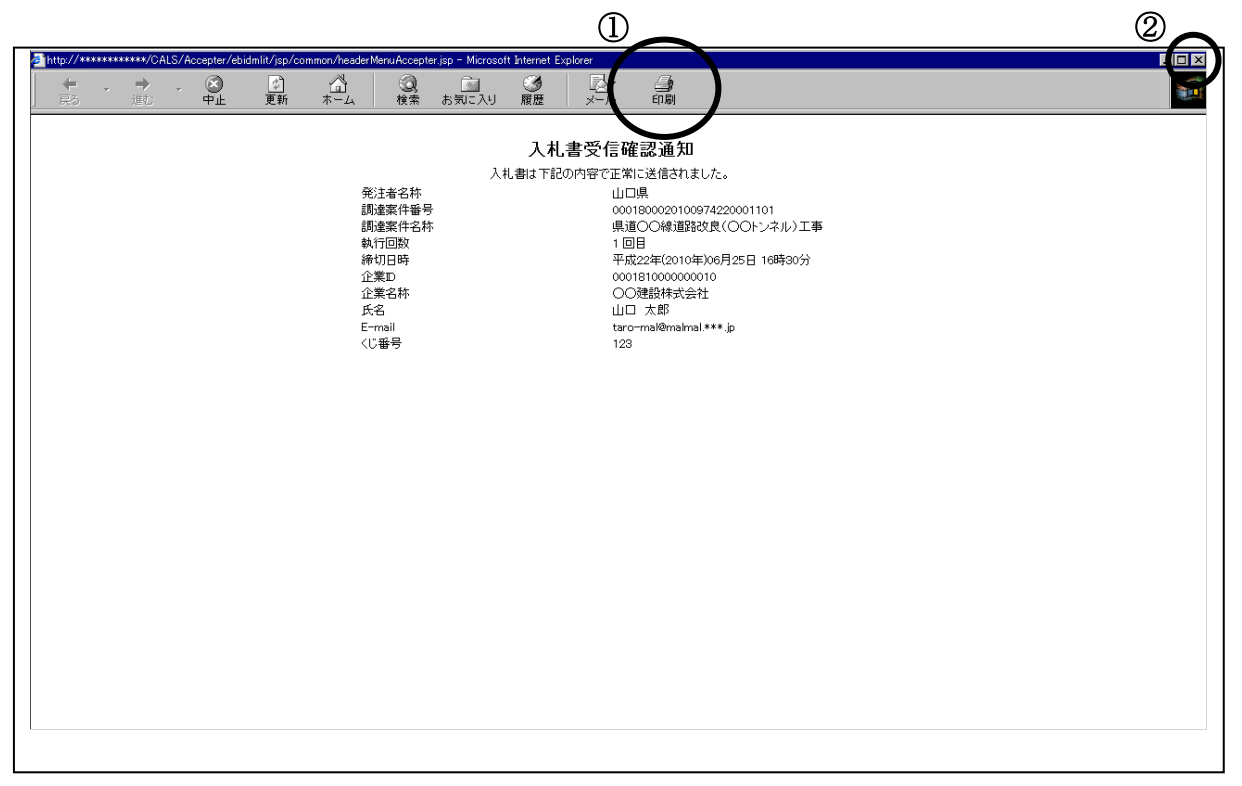

## 操作説明

印刷アイコン①をクリックすることにより、入札書受信確認通知が印刷されます。 印刷終了後、右上の×ボタン②をクリックすることで画面を閉じます。

## 補足説明

※印刷アイコンは、ご利用の環境によって場所や表示が異なる場合があります。分からない場合は 印刷画面を右クリックして表示されるメニューから印刷を選択してください。 ※この通知は、入札書の送信が正常に行われた証拠の書類となります。後日この画面を表示させる ことはできないため、必ずこの時点で印刷してください。

# 5.2 辞退届を提出する場合

# 5.2 辞退届を提出する場合

# 入札状況一覧画面の表示

入札書または、辞退届を提出可能な案件を表示する一覧画面です。

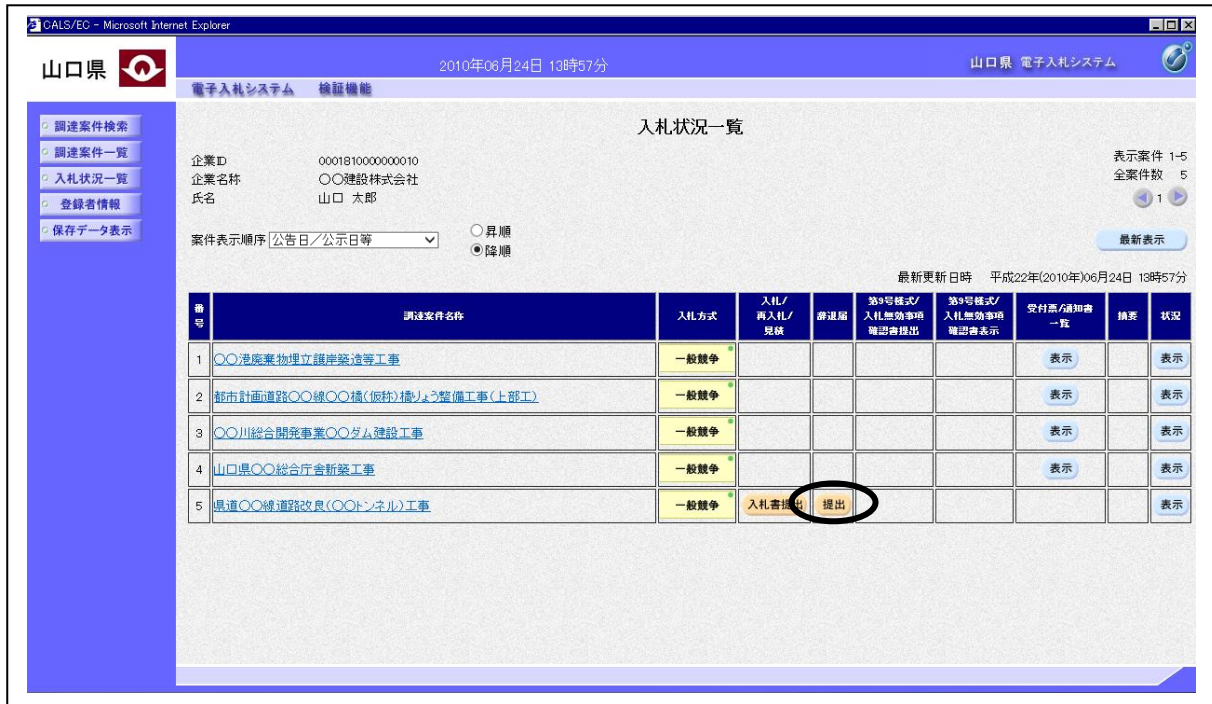

## 操作説明

左列の「辞退届」欄の提出ボタンをクリックします。

## 項目説明

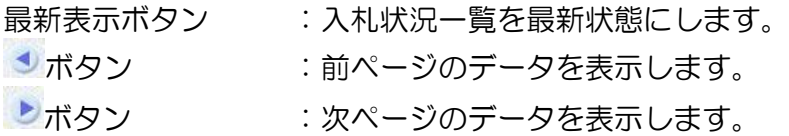

## 辞退届の作成

辞退届を提出するために、必要な情報を確認する画面です。

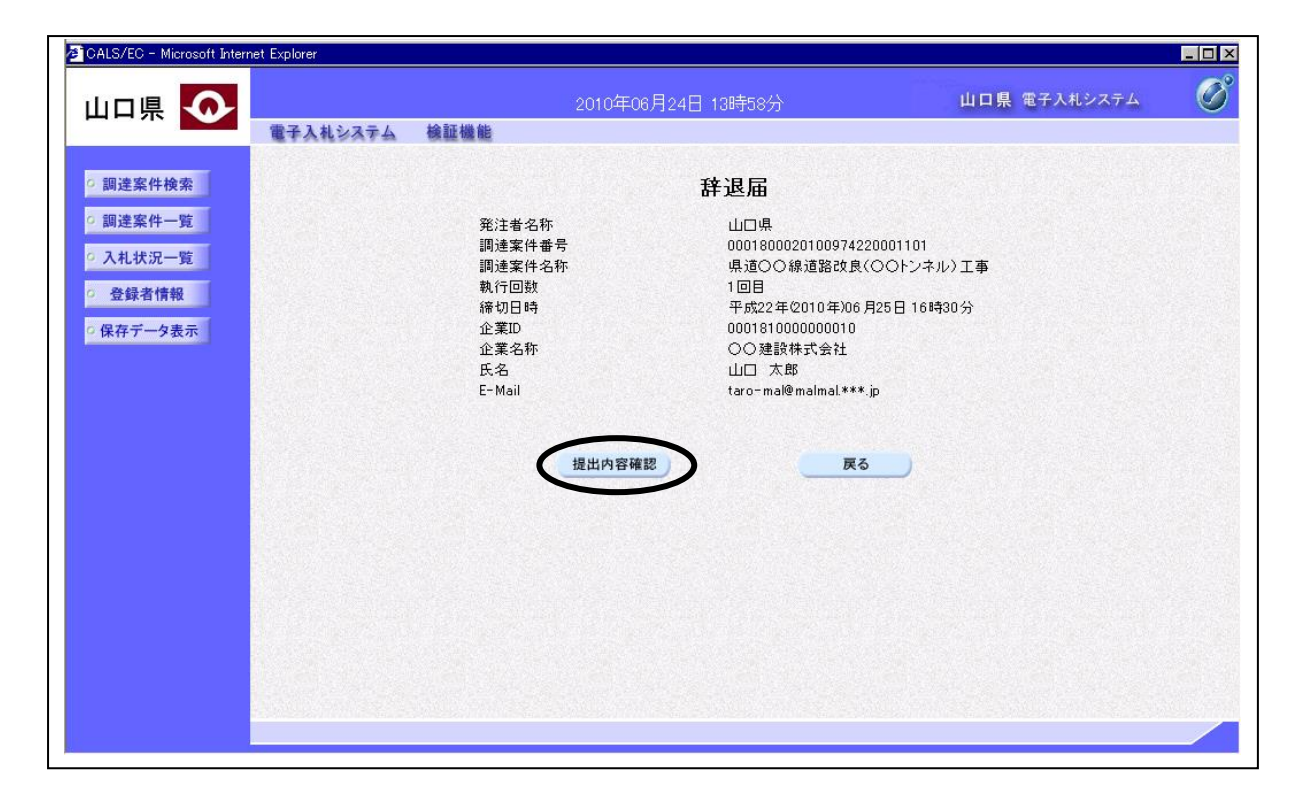

## 操作説明

内容を確認後、提出内容確認ボタンをクリックします。

## 項目説明

戻るボタン :前画面に戻ります。

### 辞退届の提出

辞退届の提出内容を確認後、提出するための画面です。

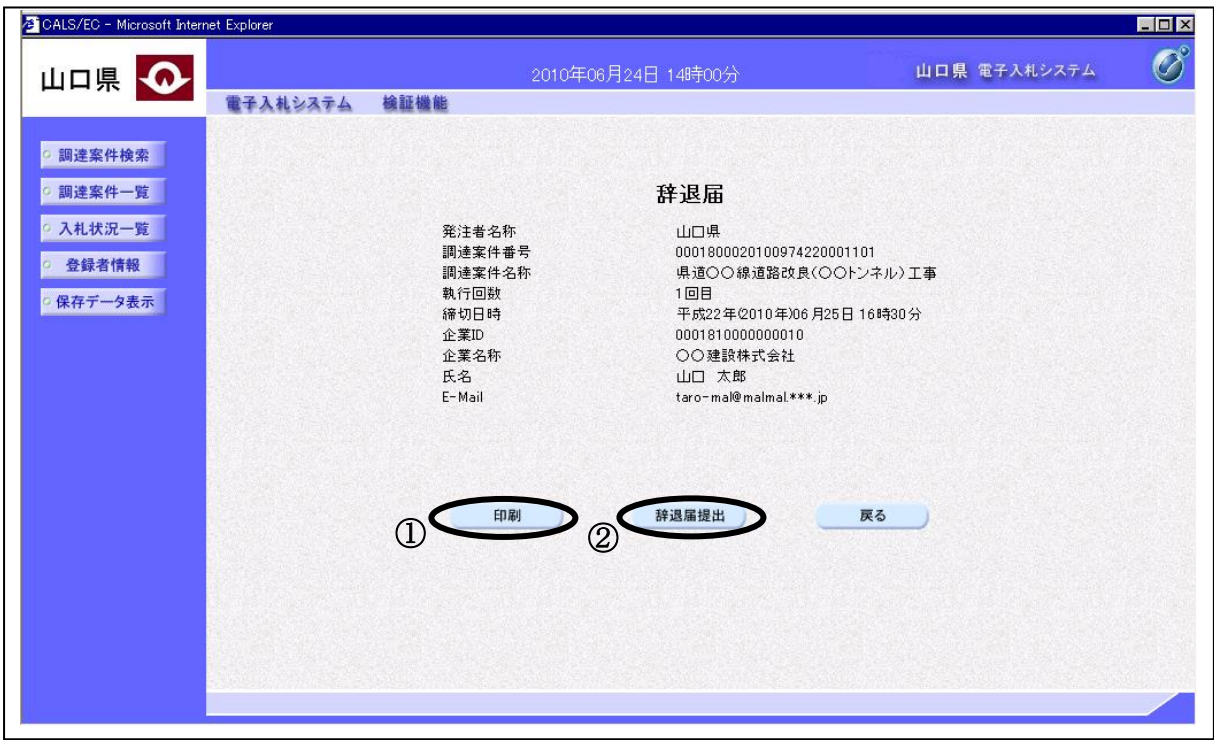

#### 操作説明

送信内容をもう一度確認してから、印刷ボタン①をクリックします。新たに別ウィンドウが開き、 辞退届印刷画面が表示されます。辞退届印刷画面の印刷アイコンをクリックします。その後、その 印刷画面を閉じて辞退届提出ボタン②をクリックすることによって辞退届を発注者に送ります。

## 項目説明

戻るボタン :前画面に戻ります。

## 補足説明

辞退届を提出した後、辞退届の撤回はできません。 提出内容をよく確認してからボタンをクリックしてください。

## 辞退届受信確認通知画面の表示

辞退届が正常に送信されたことを通知するための画面です。

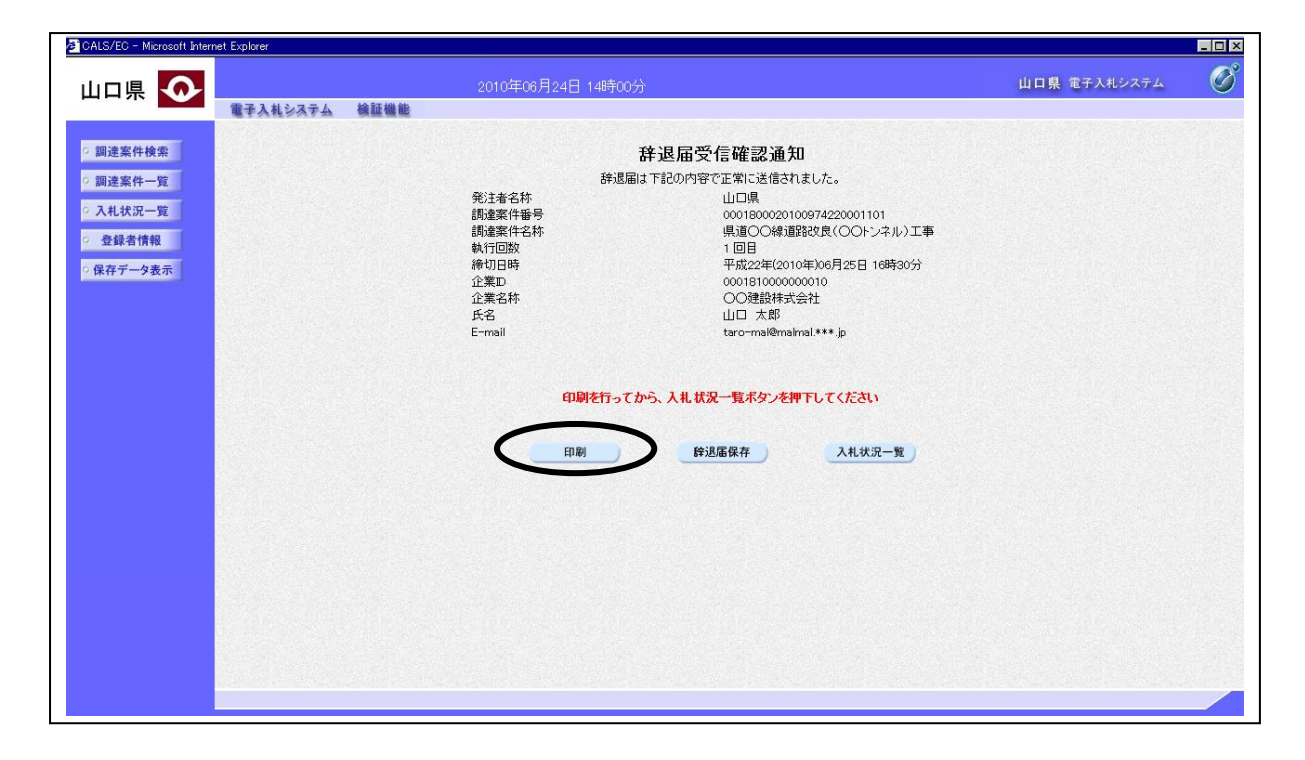

#### 操作説明

印刷ボタンをクリックすると、新たに別ウィンドウが開き辞退届受信確認通知印刷画面が表示され ます。

#### 項目説明

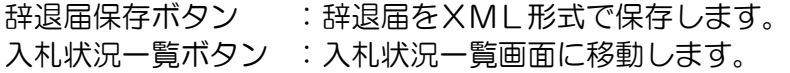

#### 補足説明

※辞退届保存ボタンで保存したXML形式ファイルを再表示する場合、左メニューの保存データ表 示ボタンをクリックし、保存データ表示画面に移動します。保存データ表示画面で該当のファイル を選択すると、印刷画面で辞退届が表示されます。

### 辞退届受信確認通知の印刷

辞退届受信確認通知を印刷する画面です。

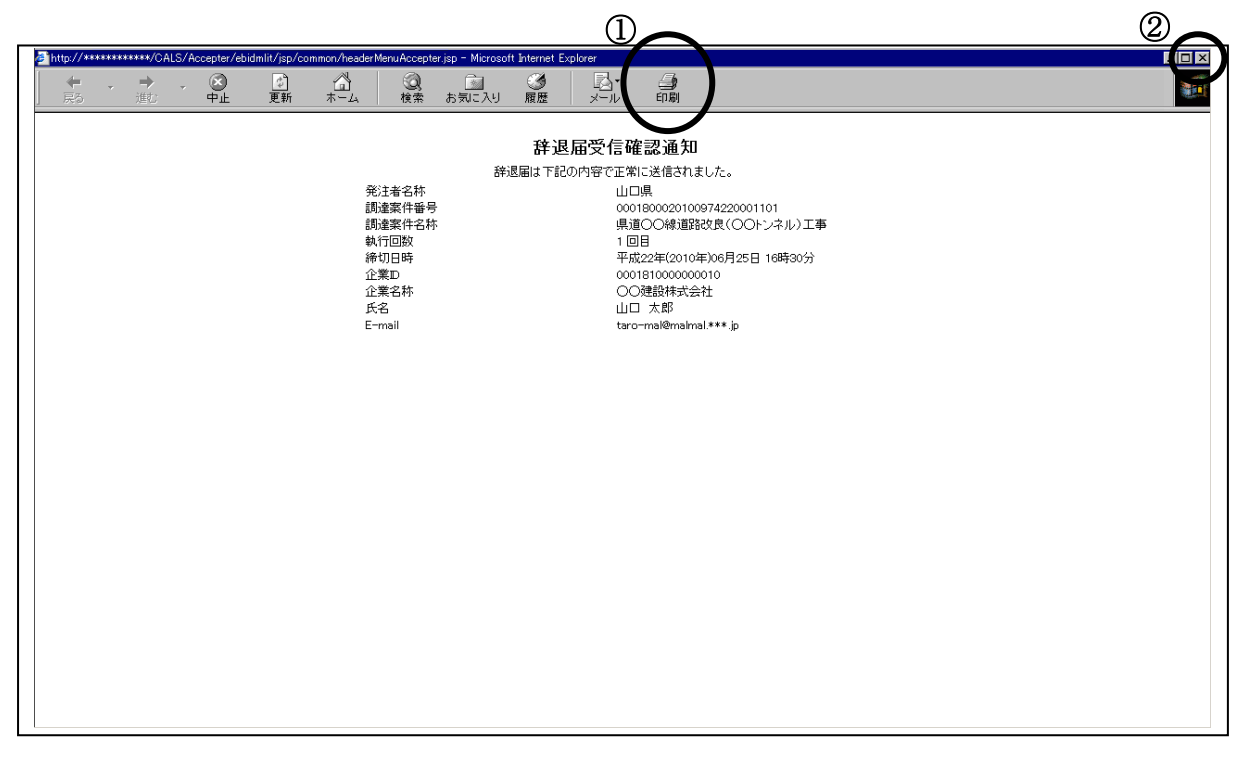

#### 操作説明

印刷アイコン①をクリックすることにより、辞退届受信確認通知が印刷されます。 印刷終了後、右上の×ボタン②で画面を閉じます。

#### 補足説明

※印刷アイコンは、ご利用の環境によって場所や表示が異なる場合があります。分からない場合は 印刷画面を右クリックして表示されるメニューから印刷を選択してください。

# 5.3 入札書受付票(見積書受付票/辞退届 受付票)を表示する場合

# 5.3 入札書受付票(見積書受付票/辞退届受付票)を表示する場合

## 入札状況一覧画面の表示

確認したい調達案件の一覧を表示させます。

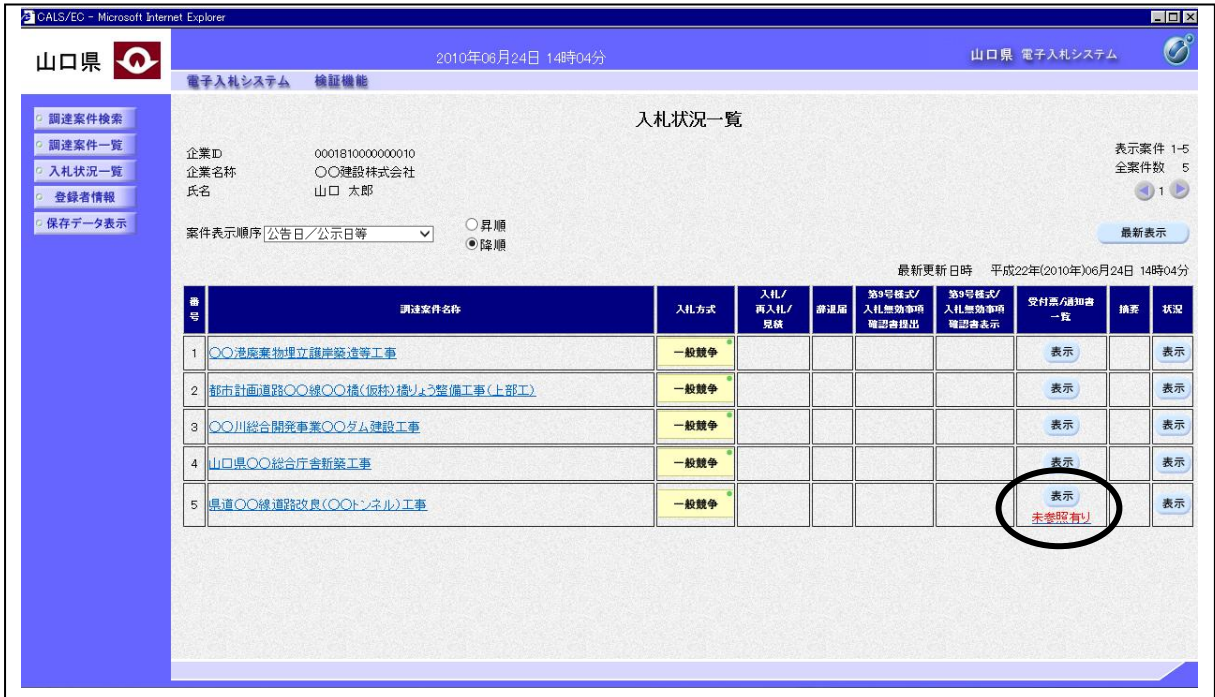

#### 操作説明

受付票を確認する案件の「受付票/通知書一覧」欄の表示ボタンの下に「未参照有り」が表示され ます。表示ボタンをクリックします。

## 項目説明

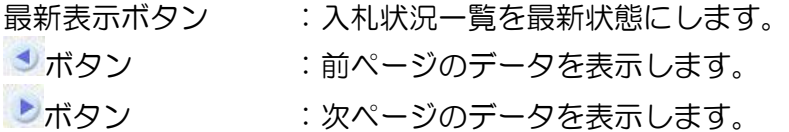

## 補足説明

「受付票/通知書一覧」列の表示ボタンの下に「未参照有り」が表示されている場合、新たに発注 者から通知書等を受信したか、未参照の通知書等があります。確認してください。

# 入札状況通知書一覧画面の表示

発注者より発行された通知書を表示する一覧画面です。

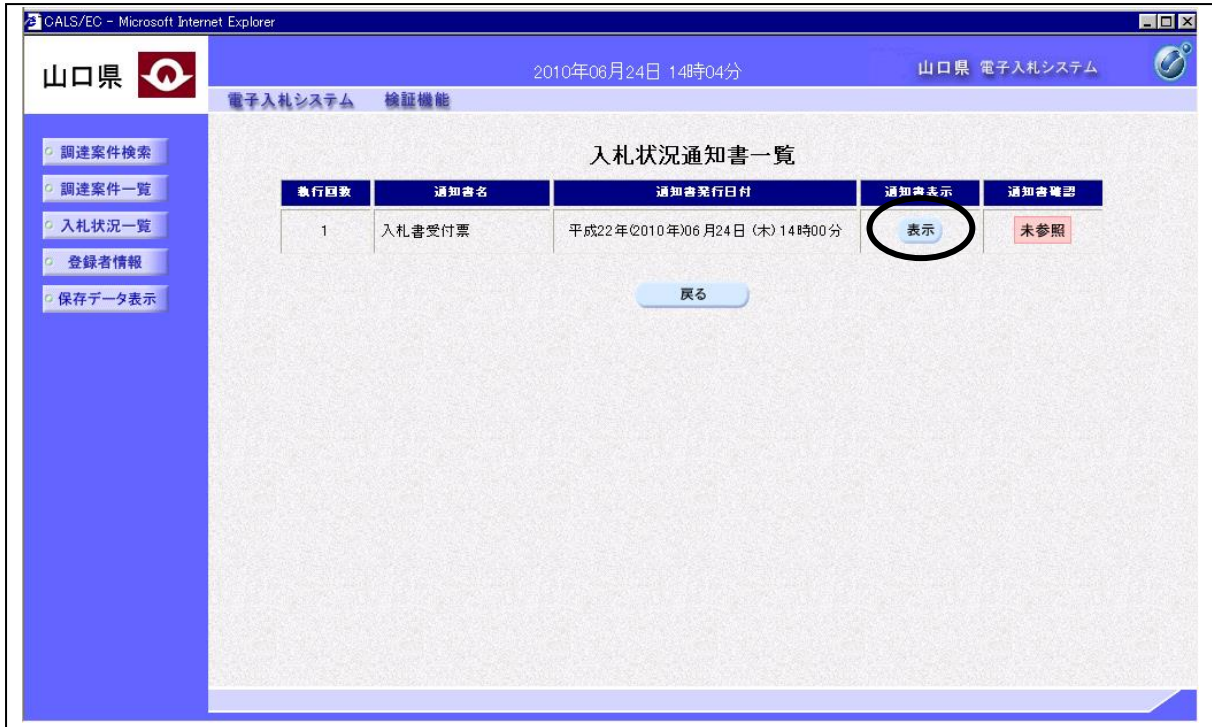

#### 操作説明

「通知書表示」列にある、表示ボタンをクリックします。

補足説明

見積書の場合:「通知書名」の列に見積書受付票と表示されます。 辞退届の場合:「通知書名」の列に辞退届受付票と表示されます。

## 入札書受付票(見積書受付票/辞退届受付票)画面の表示

入札書(見積書、辞退届)受付票を確認する画面です。

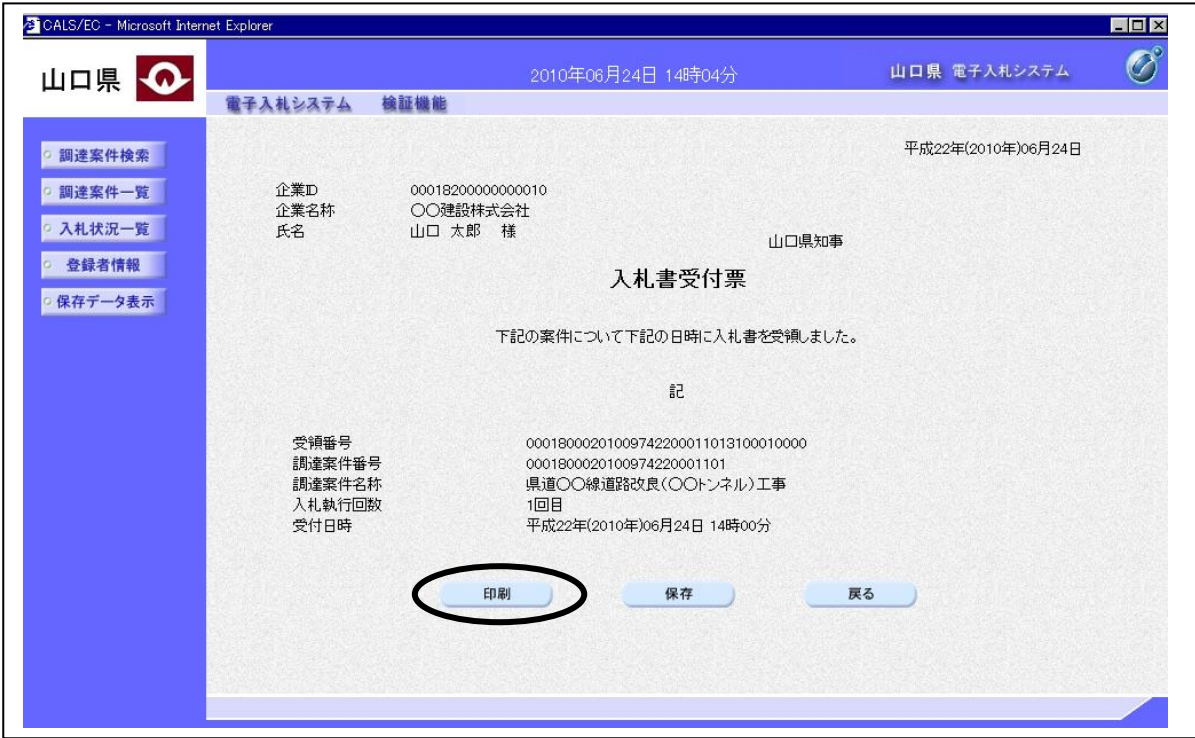

## 操作説明

印刷ボタンをクリックすると、新たに別ウィンドウが開き入札書受付票印刷画面が表示されます。

## 項目説明

保存ボタン :受付票の情報をXML形式で保存します。 戻るボタン :前画面に戻ります。

## 補足説明

この画面を表示することによって、入札状況通知書一覧画面で表示した受付票の「通知書確認」欄 の表示が『未参照』から『参照済』の表示に変わります。

# 5.4 落札者決定通知書(決定通知書)を 表示する場合

山口県電子入札システム 受注者版操作マニュアル

# 5.4 落札者決定通知書(決定通知書)を表示する場合

ここでは、落札者決定通知書を表示する手順を説明します。随意契約に係る決定通知書を表示する 場合も同様の手順となります。

## 入札状況一覧の表示

入札状況を表示するための一覧画面です。

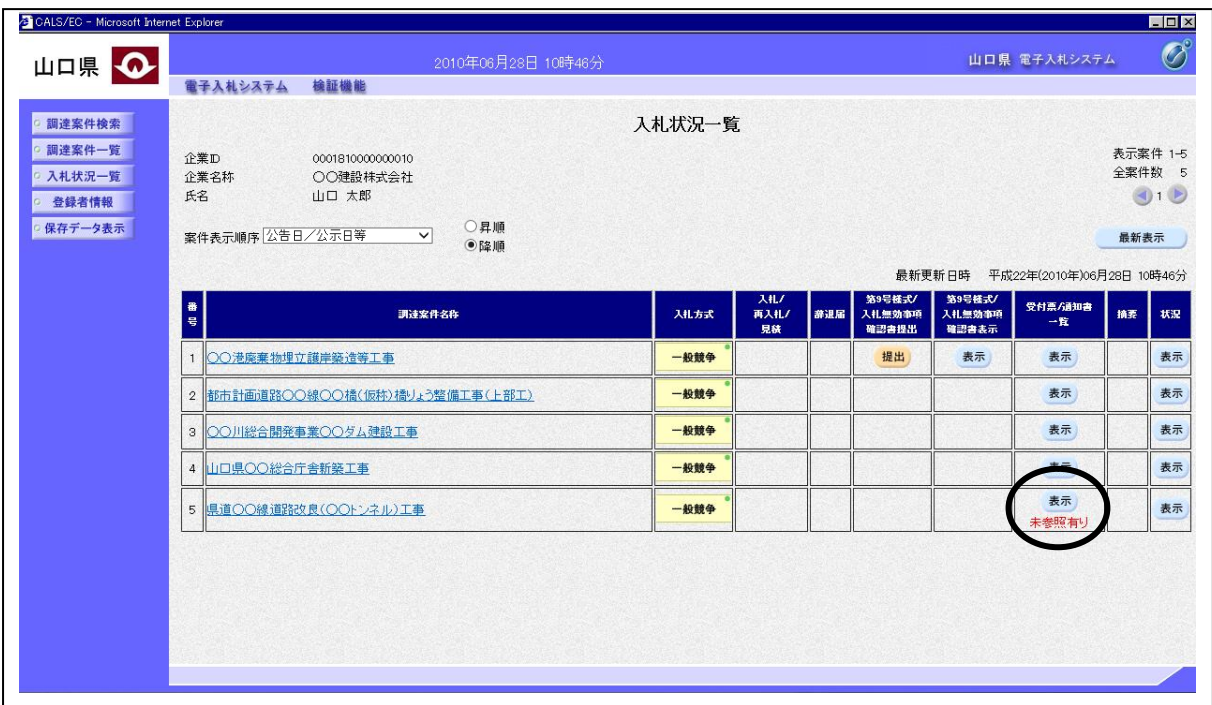

## 操作説明

通知書を確認する案件の「受付票/通知書一覧」欄にある、表示ボタンをクリックします。

## 項目説明

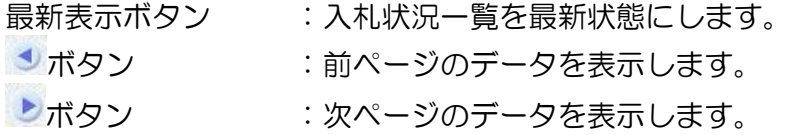

## 補足説明

「受付票/通知書一覧」欄の表示ボタンの下に「未参照有り」が表示されている場合、新たに発注 者から通知書等を受信したか、未参照の通知書等があります。確認してください。

# 通知書一覧画面の表示

発注者より発行された通知書を表示する一覧画面です。

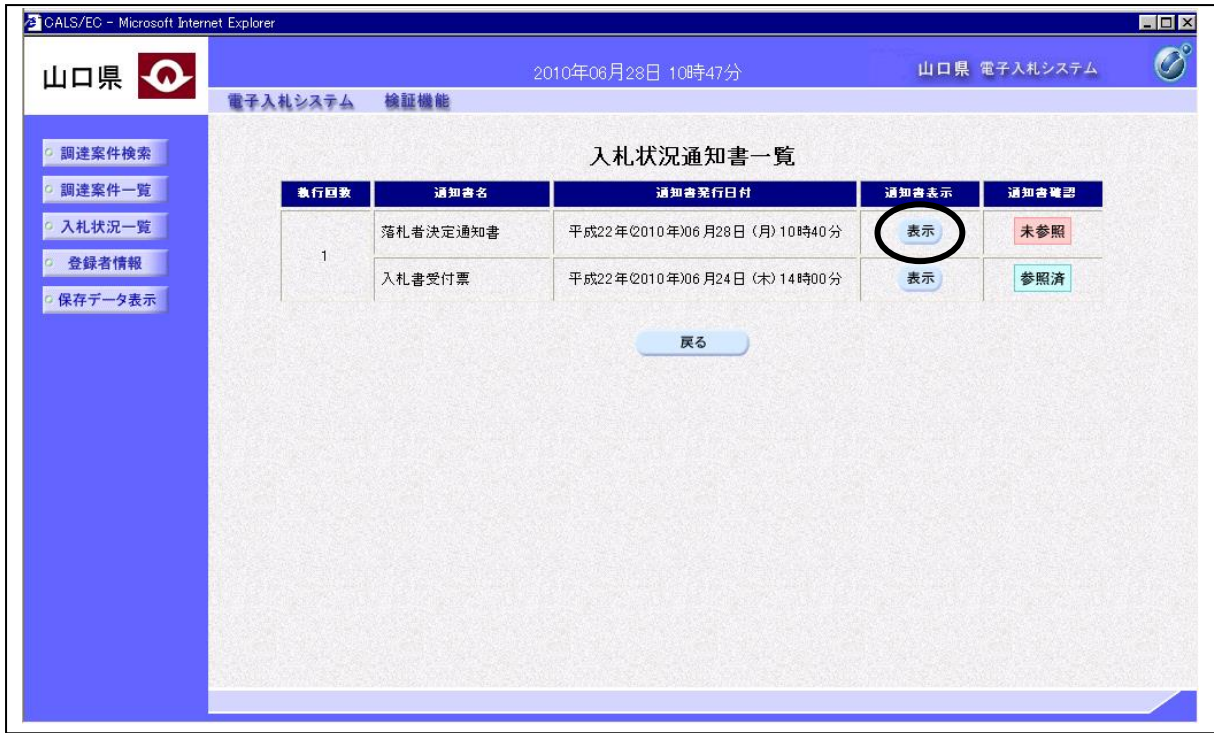

## 操作説明

「通知書表示」欄にある、表示ボタンをクリックします。

## 落札者決定通知書の表示

落札者決定通知書を閲覧するための画面です。

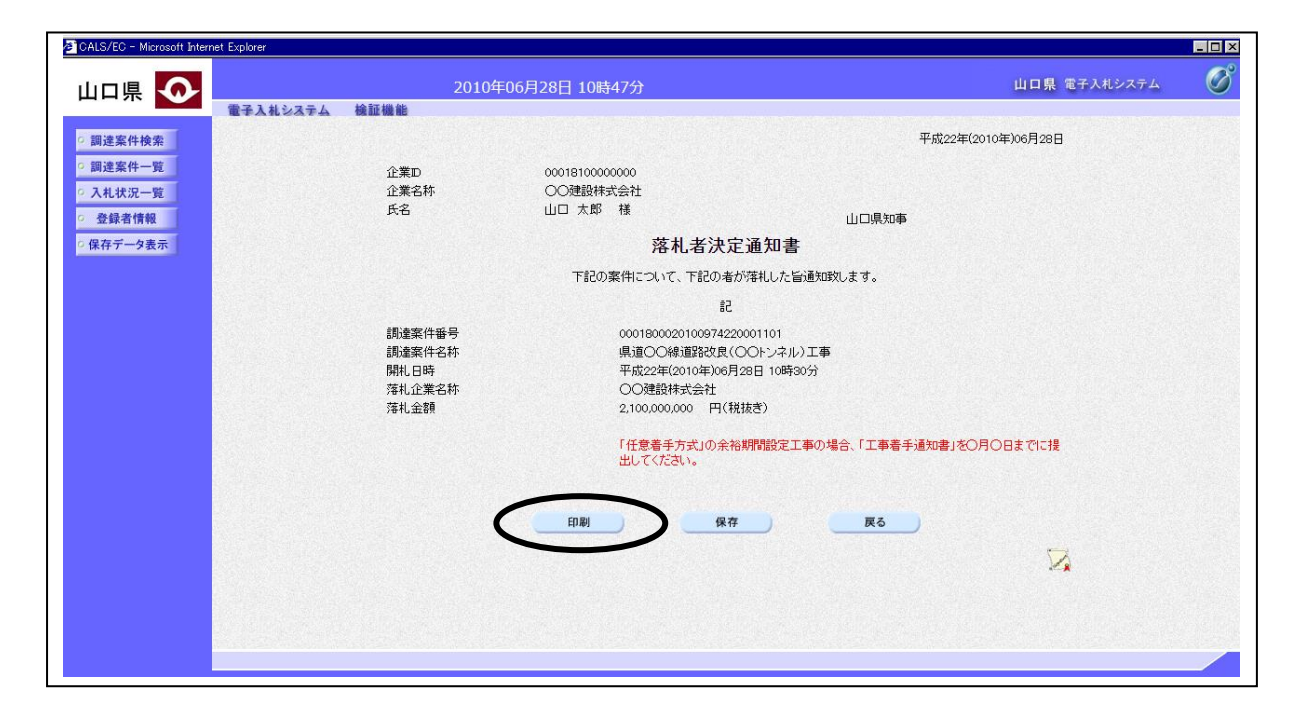

#### 操作説明

印刷ボタンをクリックします。新規ブラウザにより落札者決定通知書印刷画面を表示します。落札 者決定通知書印刷画面の印刷をクリックします。

#### 項目説明

保存ボタン : 通知書の情報をXML形式で保存します。 戻るボタン :前画面に戻ります。 |署名検証ボタン :署名検証成否のポップアップが表示されます。

#### 補足説明

※この画面を表示することによって、入札状況通知書一覧画面で表示した通知書の「通知書確認」 欄の表示が『未参照』から『参照済』の表示に変わります。 ※電子くじにより落札者が決定した場合、くじ結果確認ボタンが表示されます。くじ結果確認ボタ ンを押す事により、電子くじでどのように落札者が決定したのかを確認することが出来ます。

# <u>くじ結果の表示</u>

くじ結果を確認するための画面です。

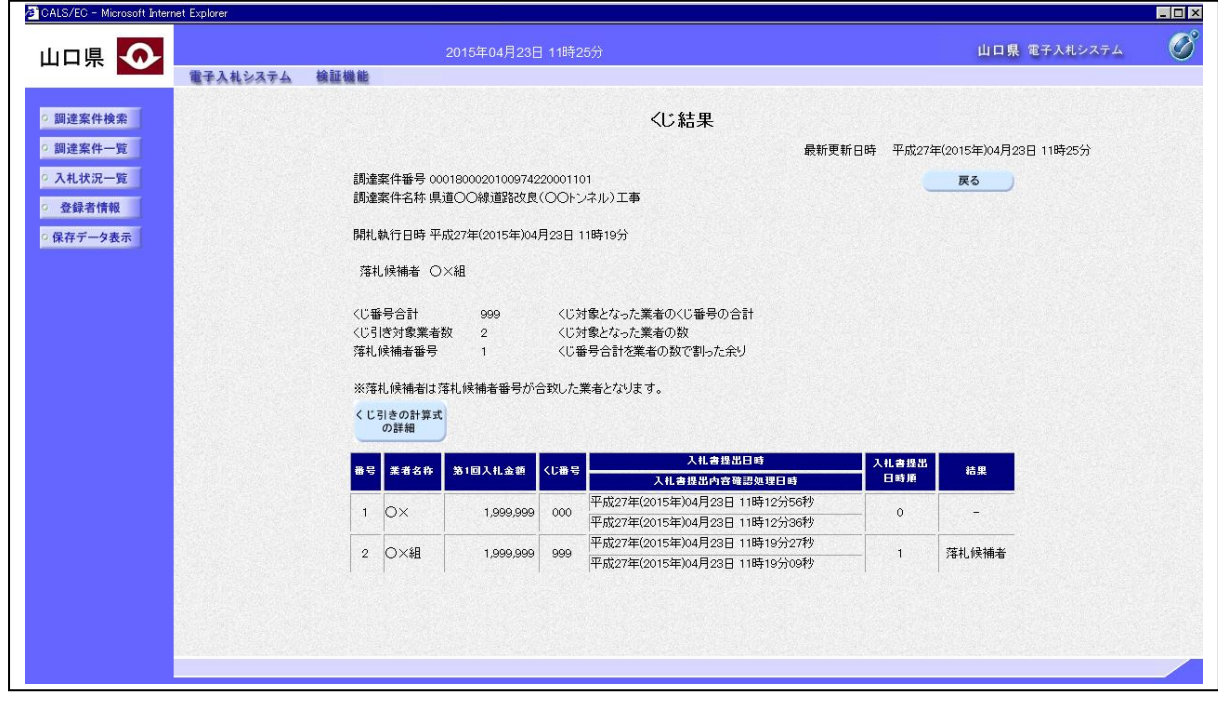

# 項目説明

|<br>|くじ引きの計算式の詳細ボタン :電子くじのしくみが表示されます。<br>| 戻るボタン : 前画面に戻ります。 : 前画面に戻ります。

# 5.5 再入札通知書・保留通知書を 表示する場合

# 5.5 再入札通知書・保留通知書を表示する場合

# 入札状況一覧の表示

入札状況を表示するための一覧画面です。

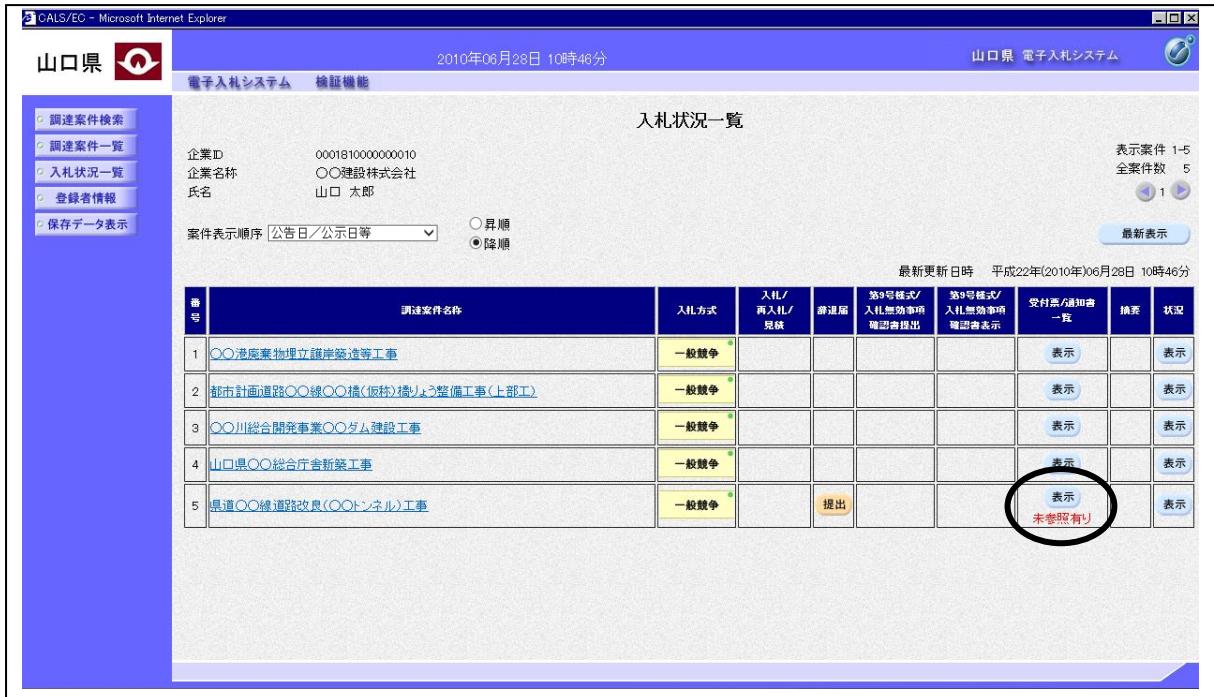

#### 操作説明

「受付票/通知書一覧」欄の表示ボタンの下に「未参照有り」が表示されます。 表示ボタンをクリックします。

## 項目説明

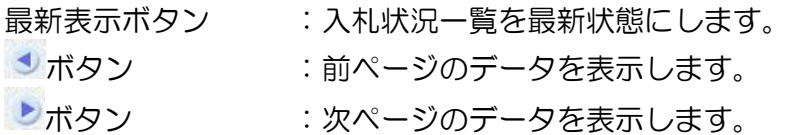

## 補足説明

「受付票/通知書一覧」欄の表示ボタンの下に「未参照有り」が表示されている場合、新たに発注 者から通知書等を受信したか、未参照の通知書等があります。確認してください。

# 入札状況通知書一覧の表示

発注者より発行された通知書を表示するための一覧画面です。

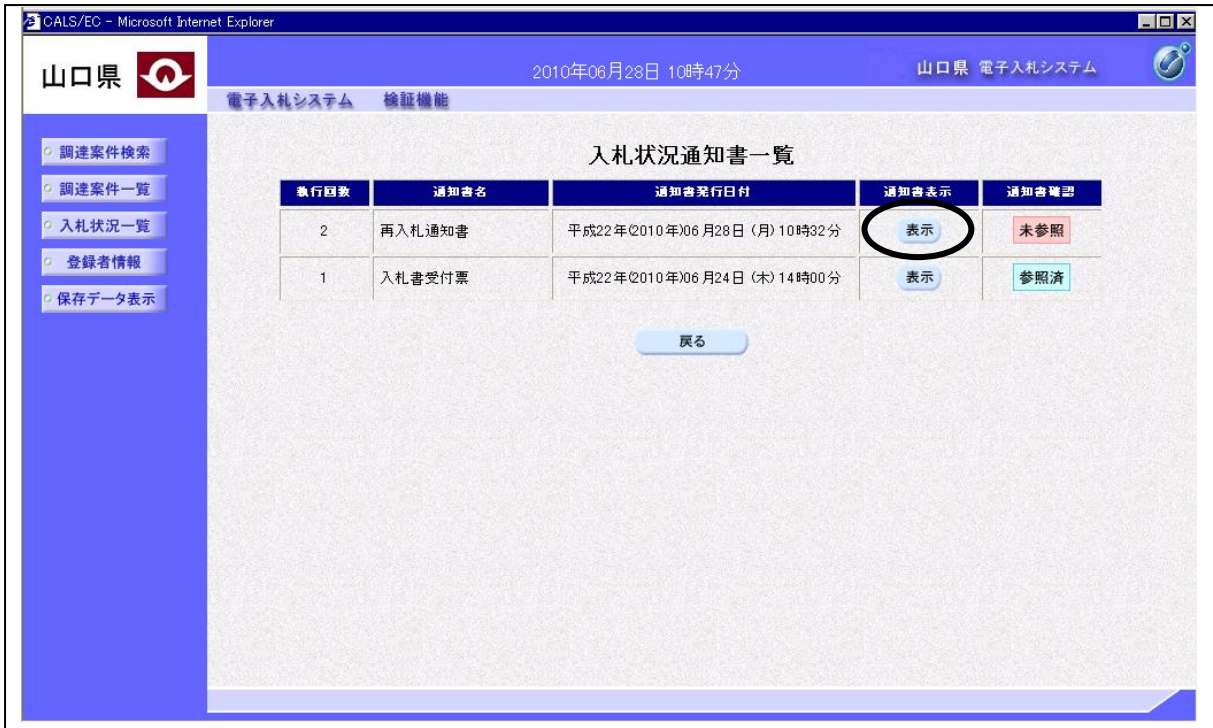

## 操作説明

「通知書表示」欄にある、表示ボタンをクリックします。

## 補足説明

保留通知書の場合:「執行回数」欄が無く、「通知書名」の欄に保留通知書と表示されます。

## 再入札通知書の表示

再入札通知書を確認するための画面です。

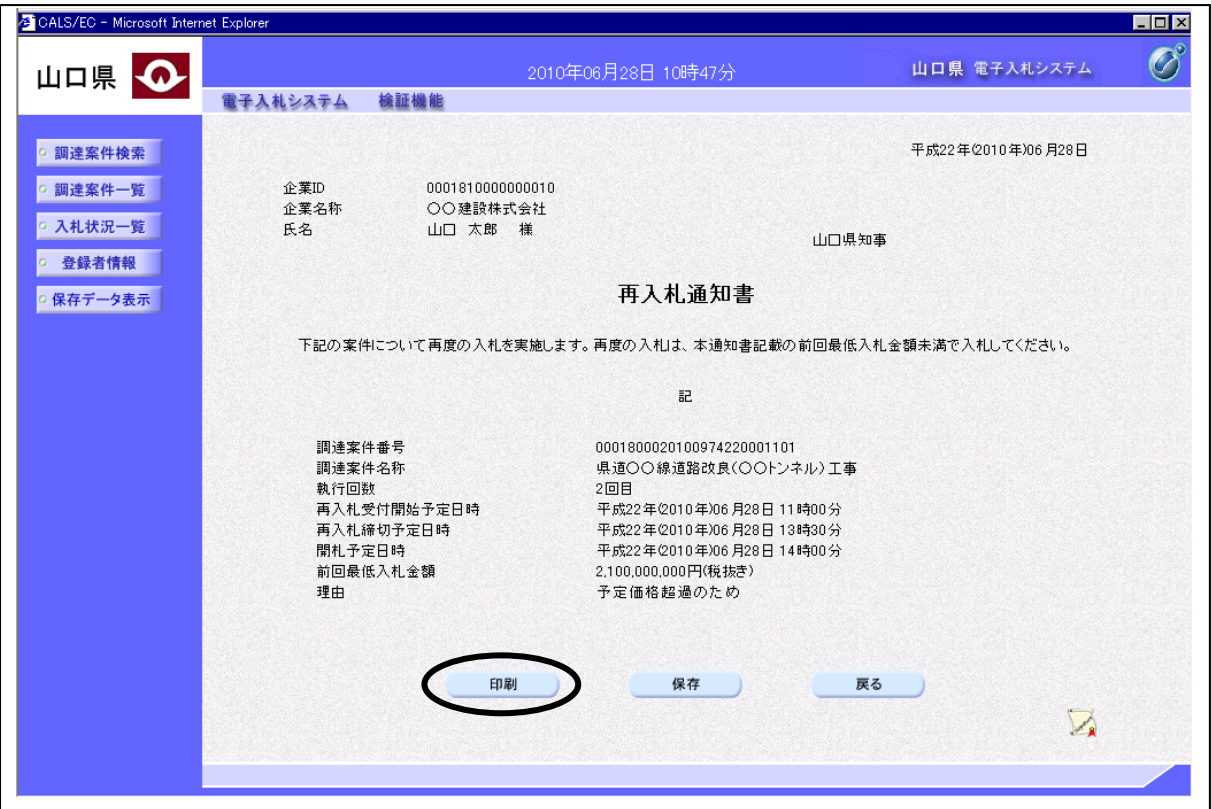

#### 操作説明

印刷ボタンをクリックします。新規ブラウザにより再入札通知書印刷画面を表示します。再入札通 知書印刷画面の印刷をクリックします。

#### 項目説明

保存ボタン : 通知書の情報をXML形式で保存します。 戻るボタン :前画面に戻ります。 署名検証ボタン :署名検証成否のポップアップが表示されます。

#### 補足説明

この画面を表示することによって、入札状況通知書一覧画面で表示した通知書の「通知書確認」欄 の表示が『未参照』から『参照済』の表示に変わります。再入札通知書の場合、通知書に書いてあ る時刻にて再入札を行います。保留通知書の場合、通知書に保留理由が記述されています。

# 5.6 取止め通知書を表示する場合

# 5.6 取止め通知書を表示する場合

# 入札状況一覧の表示

入札状況を表示するための一覧画面です。

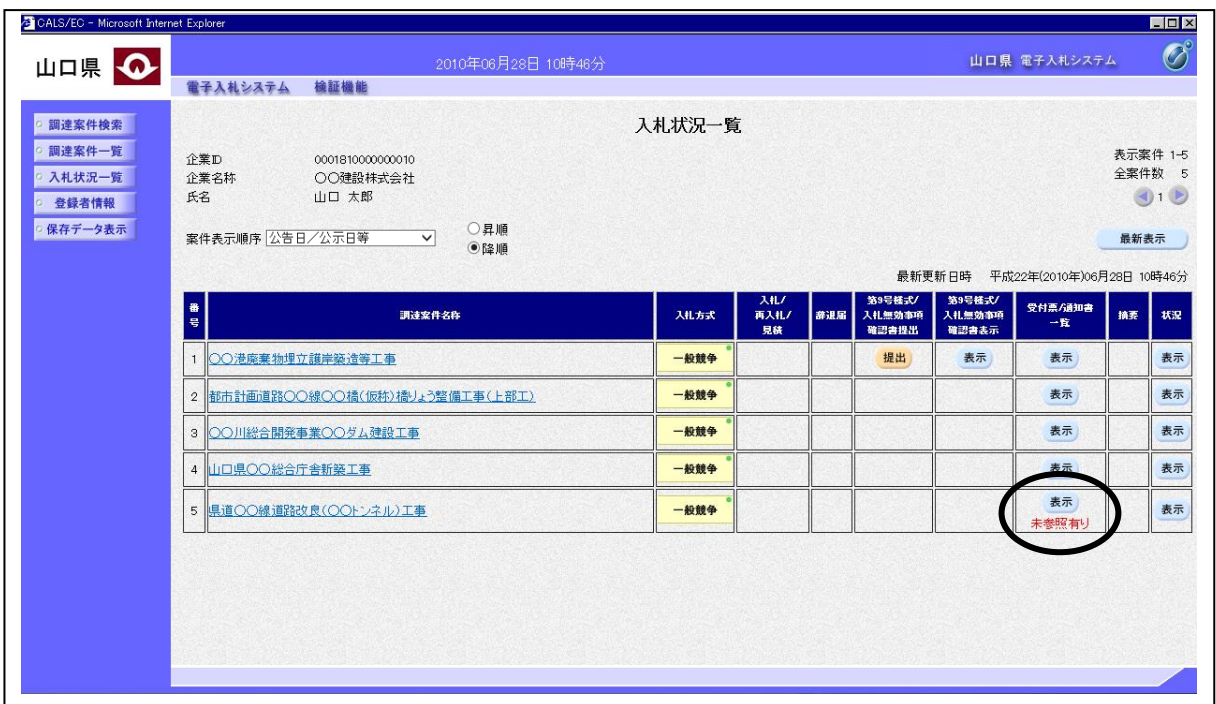

## 操作説明

通知書を確認する案件の「受付票/通知書一覧」欄の表示ボタンの下に「未参照有り」が表示され ます。表示ボタンをクリックします。

## 項目説明

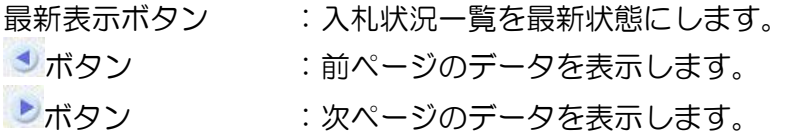

## 補足説明

「受付票/通知書一覧」欄の表示ボタンの下に「未参照有り」が表示されている場合、新たに発注 者から通知書等を受信したか、未参照の通知書等があります。確認してください。

# 入札状況通知書一覧の表示

発注者より発行された通知書を表示するための一覧画面です。

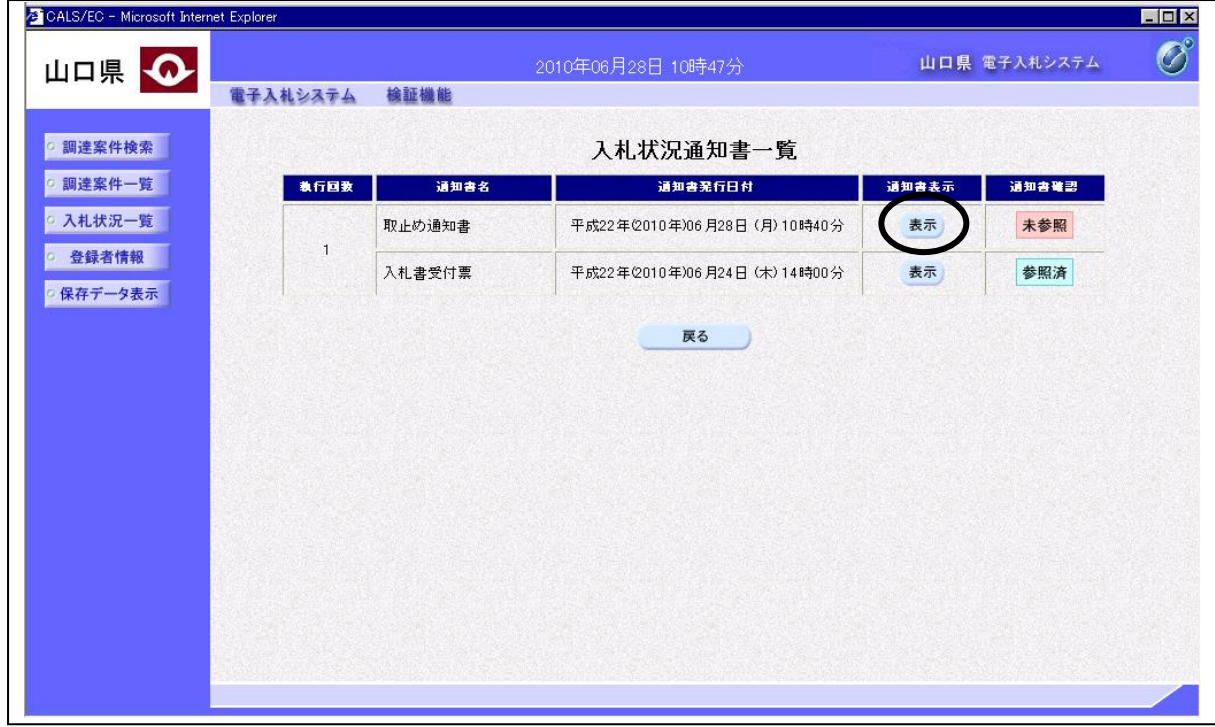

# 操作説明

「通知書表示」欄にある、表示ボタンをクリックします。

## 取止め通知書の表示

発注者から発行される取止め通知書を閲覧するための画面です。

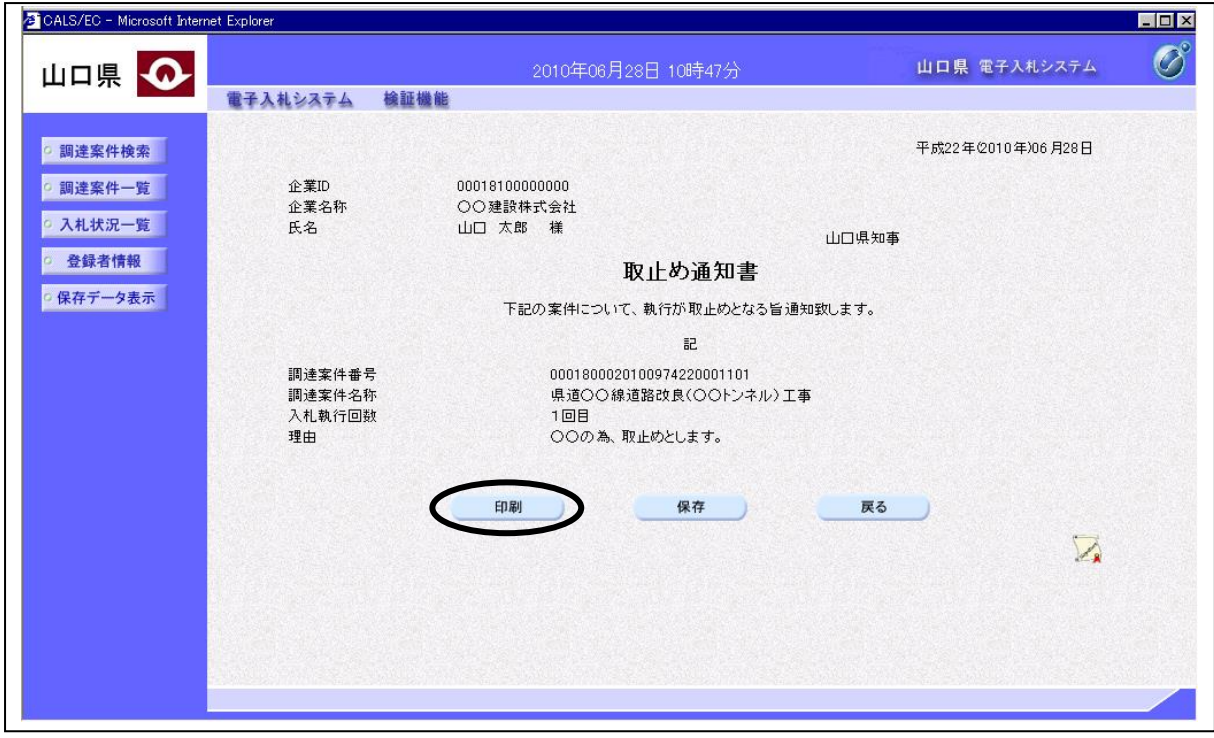

#### 操作説明

印刷ボタンをクリックします。新規ブラウザにより取止め通知書印刷画面を表示します。取止め通 知書印刷画面の印刷をクリックします。

#### 項目説明

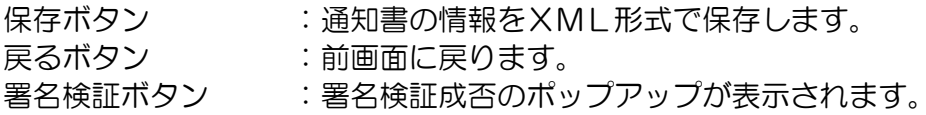

#### 補足説明

この画面を表示することによって、入札状況通知書一覧画面で表示した通知書の「通知書確認」欄 の表示が『未参照』から『参照済』の表示に変わります。

# 5.7 日時変更通知書を表示する場合

# 5.7 日時変更通知書を表示する場合

# 入札状況一覧の表示

入札状況を表示するための一覧画面です

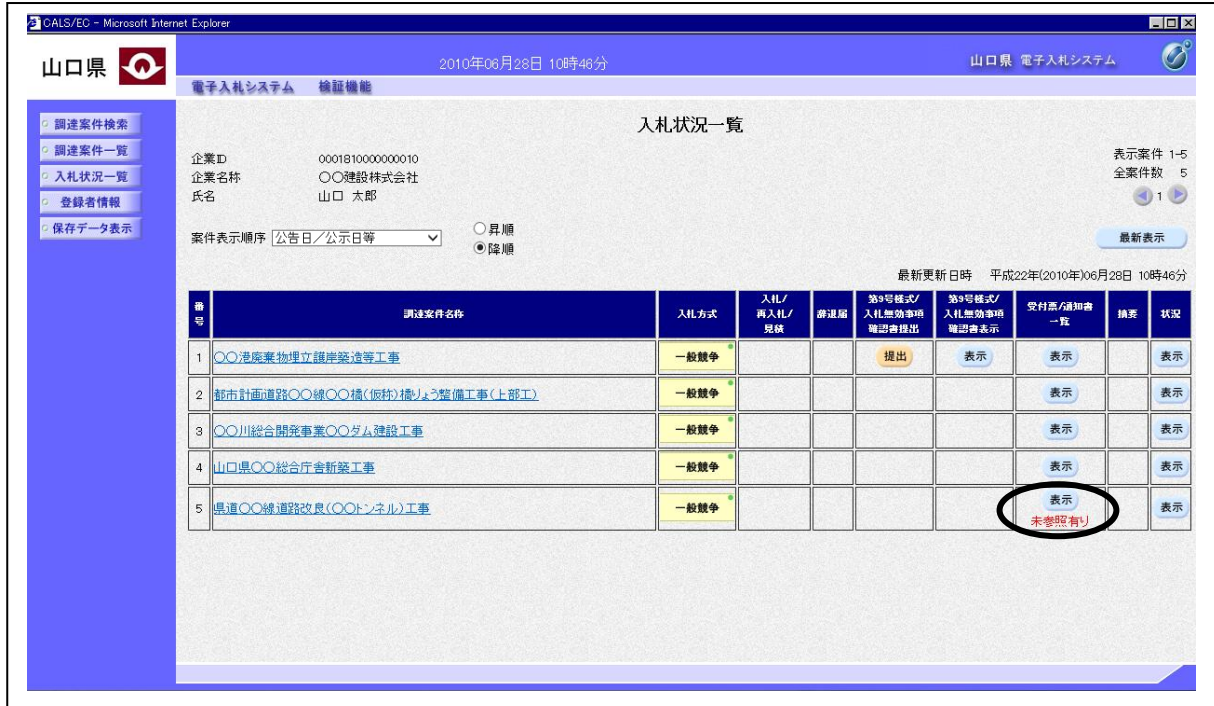

#### 操作説明

「受付票/通知書一覧」欄の表示ボタンの下に「未参照有り」が表示されます。 表示ボタンをクリックします

## 項目説明

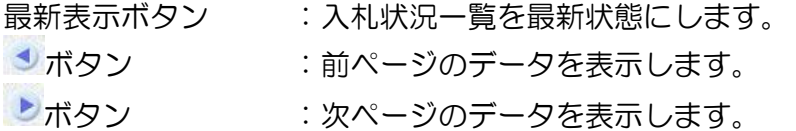

# 通知書一覧の表示

発注者より発行された通知書を表示するための一覧画面です。

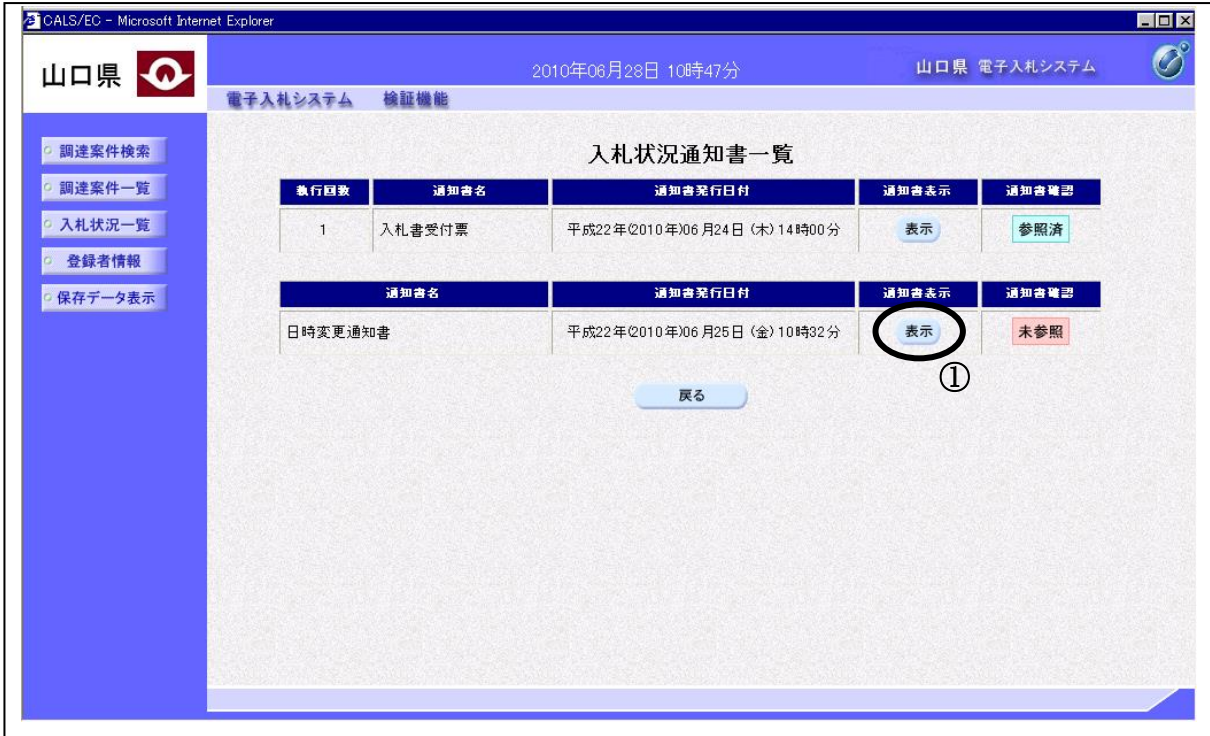

## 操作説明

「通知書表示」欄にある、表示ボタンをクリックします。

## 日時変更通知書の表示

日時変更通知書を確認するための画面です。

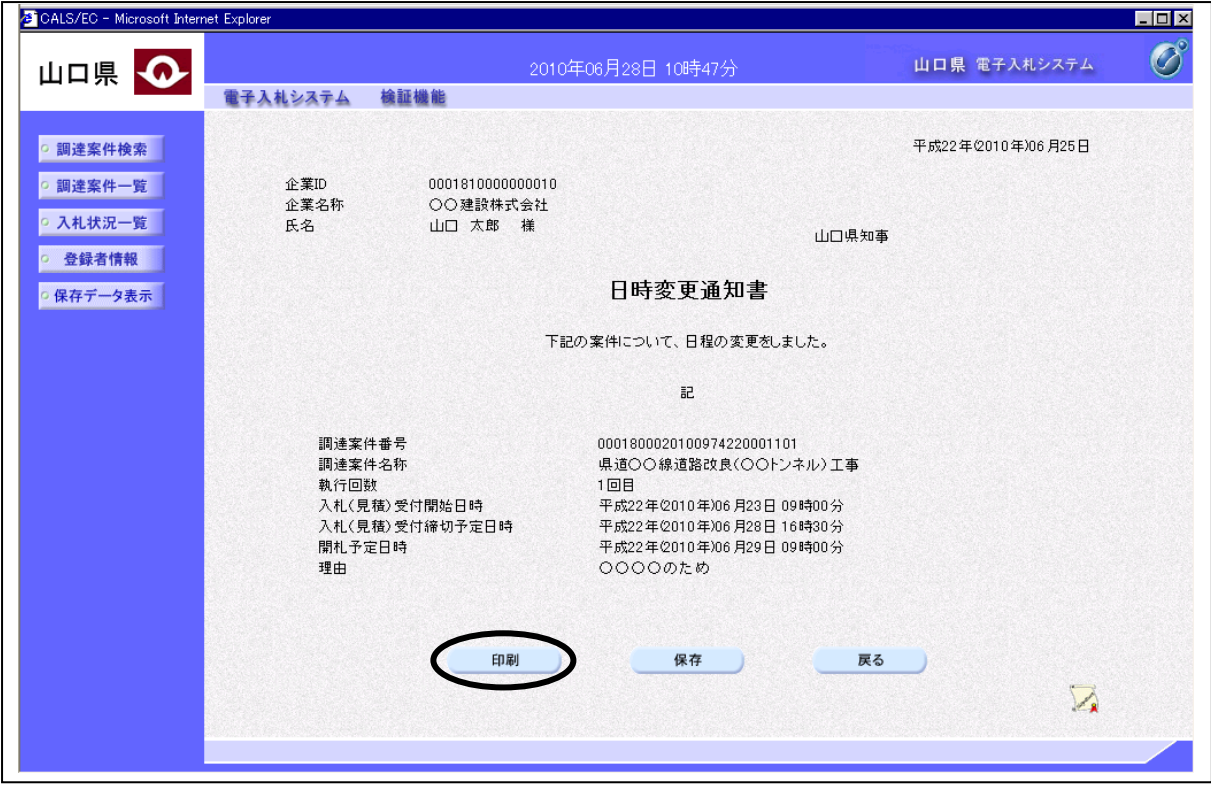

#### 操作説明

印刷ボタンをクリックすることにより、新規ウィンドウが表示されます。

## 項目説明

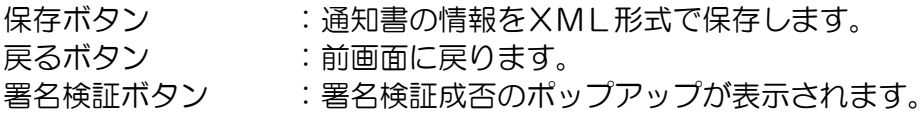

#### 補足説明

この画面を表示することによって、入札状況通知書一覧画面で表示した通知書の「通知書確認」欄 の表示が『未参照』から『参照済』の表示に変わります。日時変更通知書に書いてある時刻に入札 (見積)書等の受付時間が変更になるので注意してください。

# 5.8 第9号様式/入札(見積)無効事項 確認書を提出する場合

# 5.8 第9号様式/入札(見積)無効事項確認書提出依頼書を表示する場合

# 入札状況一覧の表示

入札状況を表示するための一覧画面です

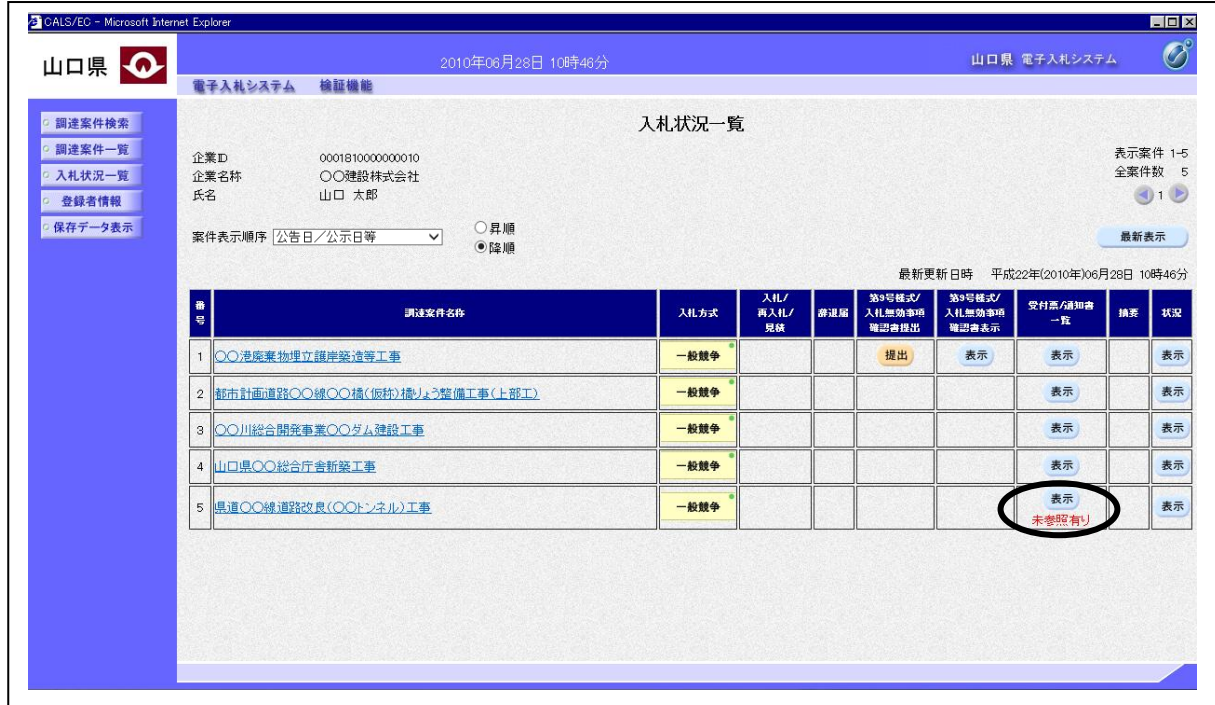

#### 操作説明

「受付票/通知書一覧」欄の表示ボタンの下に「未参照有り」が表示されます。 表示ボタンをクリックします

#### 項目説明

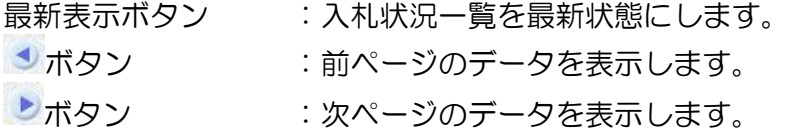

# 通知書一覧の表示

発注者より発行された通知書を表示するための一覧画面です。

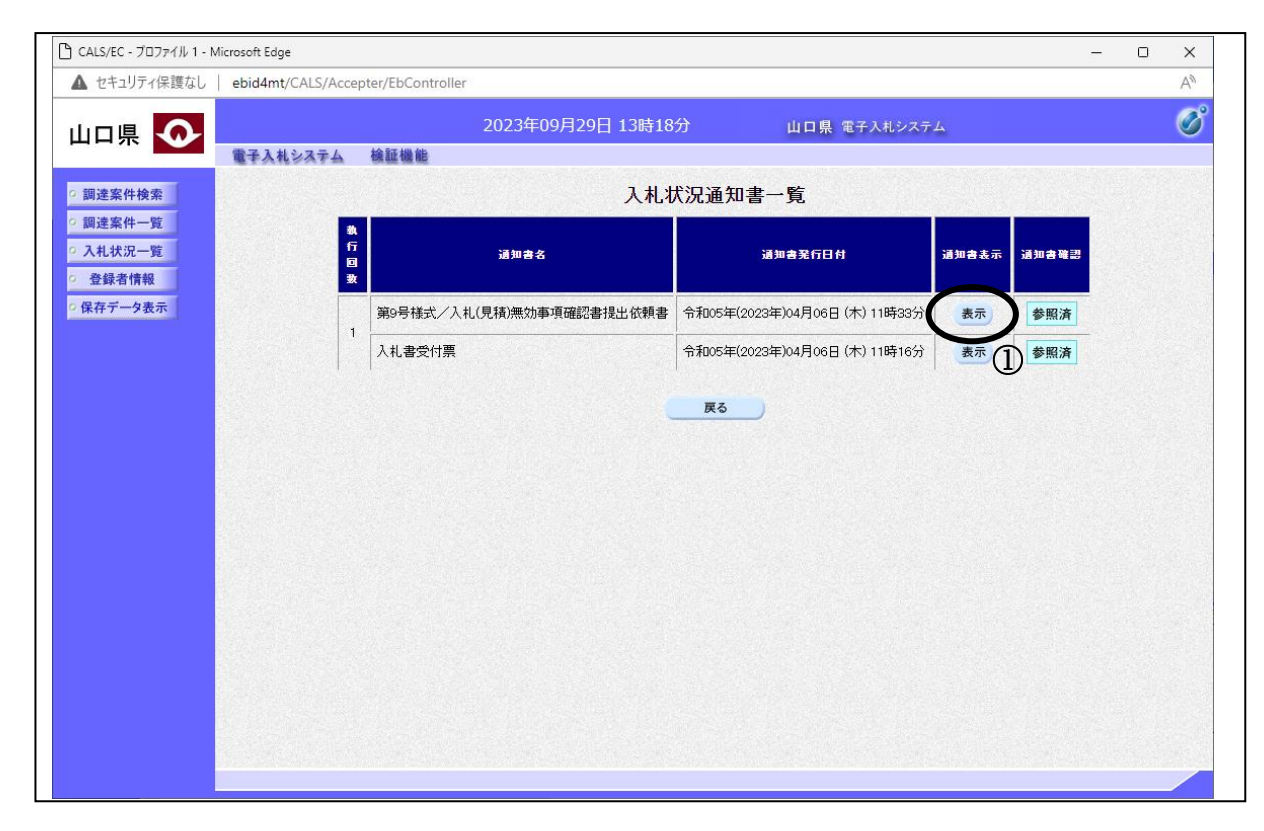

## 操作説明

「通知書表示」欄にある、表示ボタンをクリックします。

## 第9号様式/入札(見積)無効事項確認書提出依頼書の表示

第9号様式/入札(見積)無効事項確認書提出依頼書を確認するための画面です。

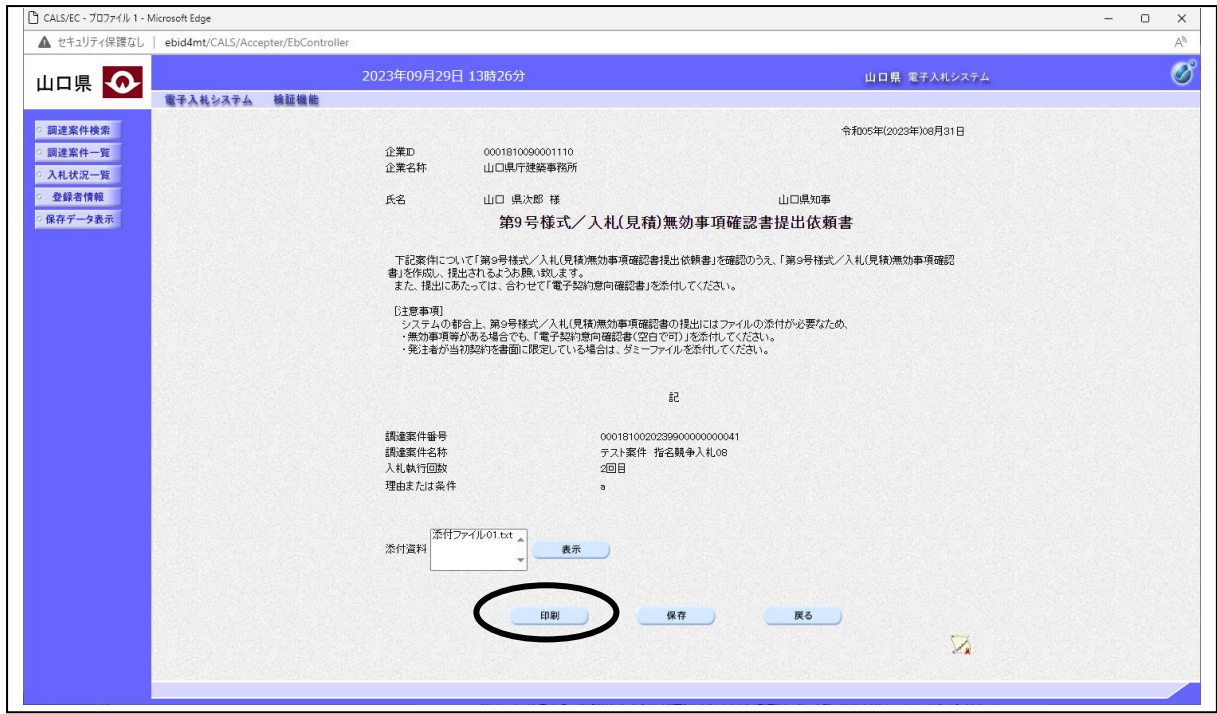

## 操作説明

印刷ボタンをクリックすることにより、新規ウィンドウが表示されます。

## 項目説明

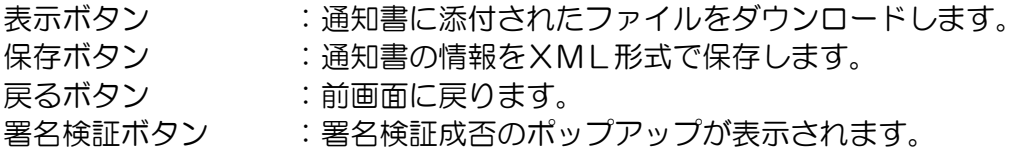

## 補足説明

この画面を表示することによって、入札状況通知書一覧画面で表示した通知書の「通知書確認」欄 の表示が『未参照』から『参照済』の表示に変わります。 添付資料欄に表示されたファイル名をクリックしてから表示ボタンを押すことでファイルをダウ

ンロードできます。複数のファイルが添付されている場合は、1つずつダウンロードしてください。

# 5.8 第9号様式/入札(見積)無効事項確認書を提出する場合

# 入札状況一覧の表示

入札状況を表示するための一覧画面です

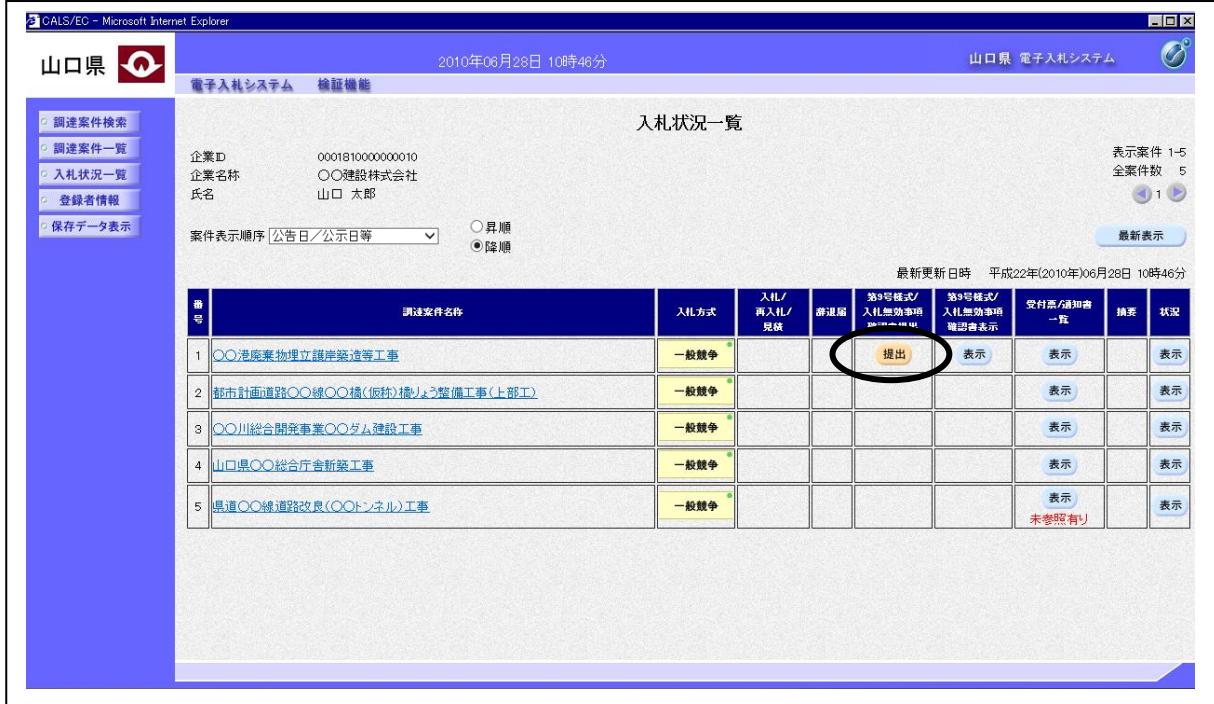

#### 操作説明

第9号様式/入札(見積)無効事項確認書提出依頼書を受領していれば、「第 9 号様式/入札無効事項 確認書提出」欄に提出ボタンが表示されます。 提出ボタンをクリックします

#### 項目説明

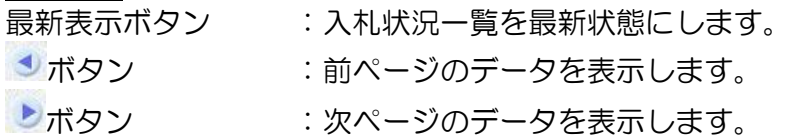

### 第9号様式/入札(見積)無効事項確認書の提出

第9号様式/入札(見積)無効事項確認書を作成する画面です。

- ※ 本画面は、以下の様に入札方式によって表示される画面が異なります。以下の画面は指名競争入札 の場合の「入札(見積)無効事項確認書」の画面となります。
	-
	- ・指名競争入札、随意契約の場合 入札(見積)無効事項確認書

・一般競争入札の場合 第 9 号様式(一般競争入札参加申請書の内容について)

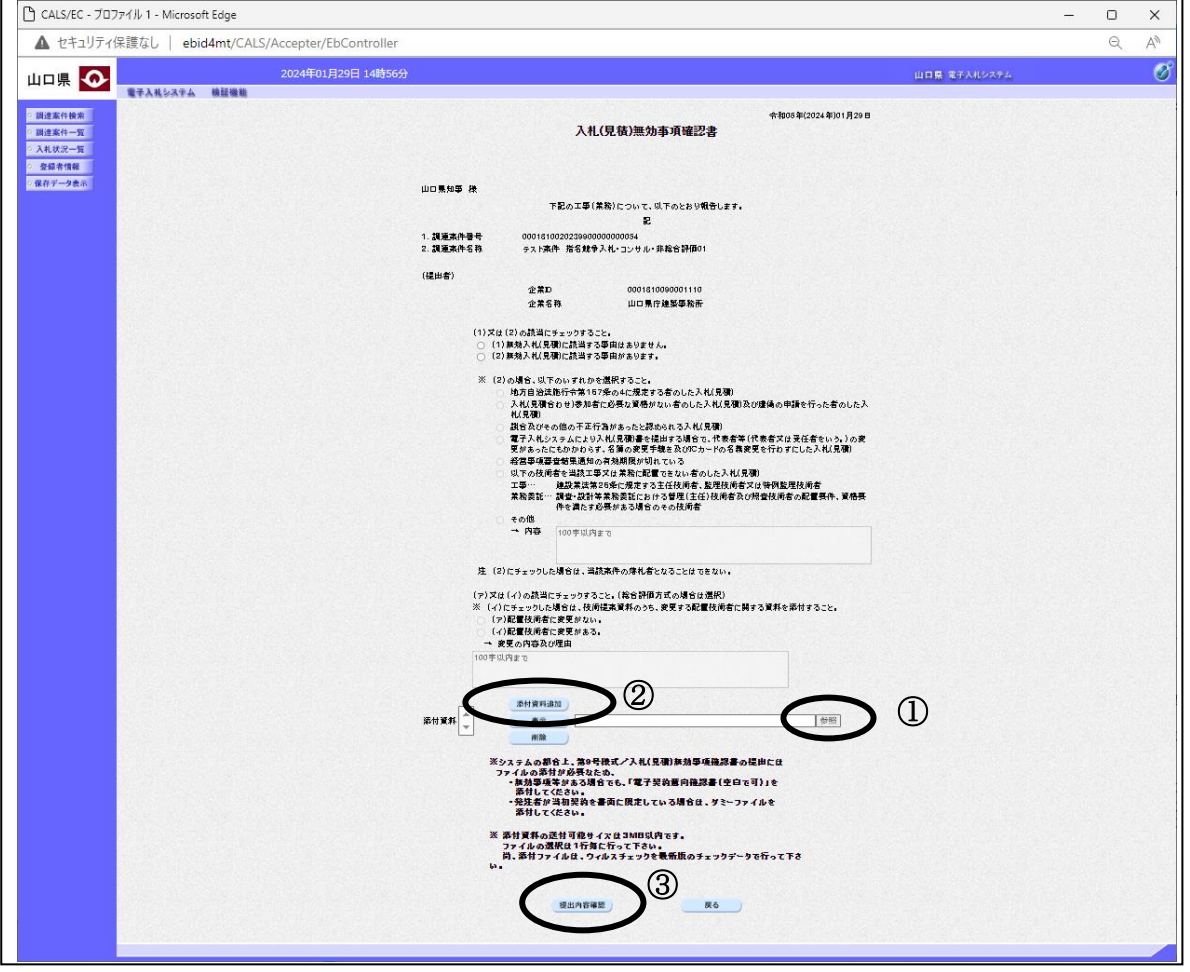

#### 操作説明

- ・一般競争入札の場合は、一般競争入札参加申請書の内容についての変更の有無を選択し、変更が ある場合は変更の内容及び理由を記入します。更に経営事項審査結果通知の有効期限についての 項目を選択します。
- ・指名競争入札、随意契約の場合は、無効入札(見積)に該当する事由の有無を選択し、事由がある 場合はその内容を選択、該当する項目が無い場合は「その他」を選択し内容を記入します。
- ・指名競争入札(総合評価方式)の場合は、配置技術者の変更有無についても選択、記入します。

続いて参照ボタン①をクリックするとファイル選択画面が表示されるので、添付する資料のファイ ル名を選択し、開くボタンをクリックします。参照ボタンの左に選択した資料のファイル名が表示 されているのを確認後、添付資料追加ボタン②をクリックします。「添付資料」欄に資料のファイ ル名が表示されているのを確認後、提出内容確認ボタン③をクリックします。

#### 第9号様式/入札(見積)無効事項確認書の提出

第9号様式/入札(見積)無効事項確認書の内容を確認後、提出する画面です。

#### ※ 本画面は、以下の様に入札方式によって表示される画面が異なります。以下の画面は指名競争入札 の場合の「入札(見積)無効事項確認書」の画面となります。

- 
- ・指名競争入札、随意契約の場合 入札(見積)無効事項確認書

•一般競争入札の場合 アンチング 第 9 号様式 (一般競争入札参加申請書の内容について)

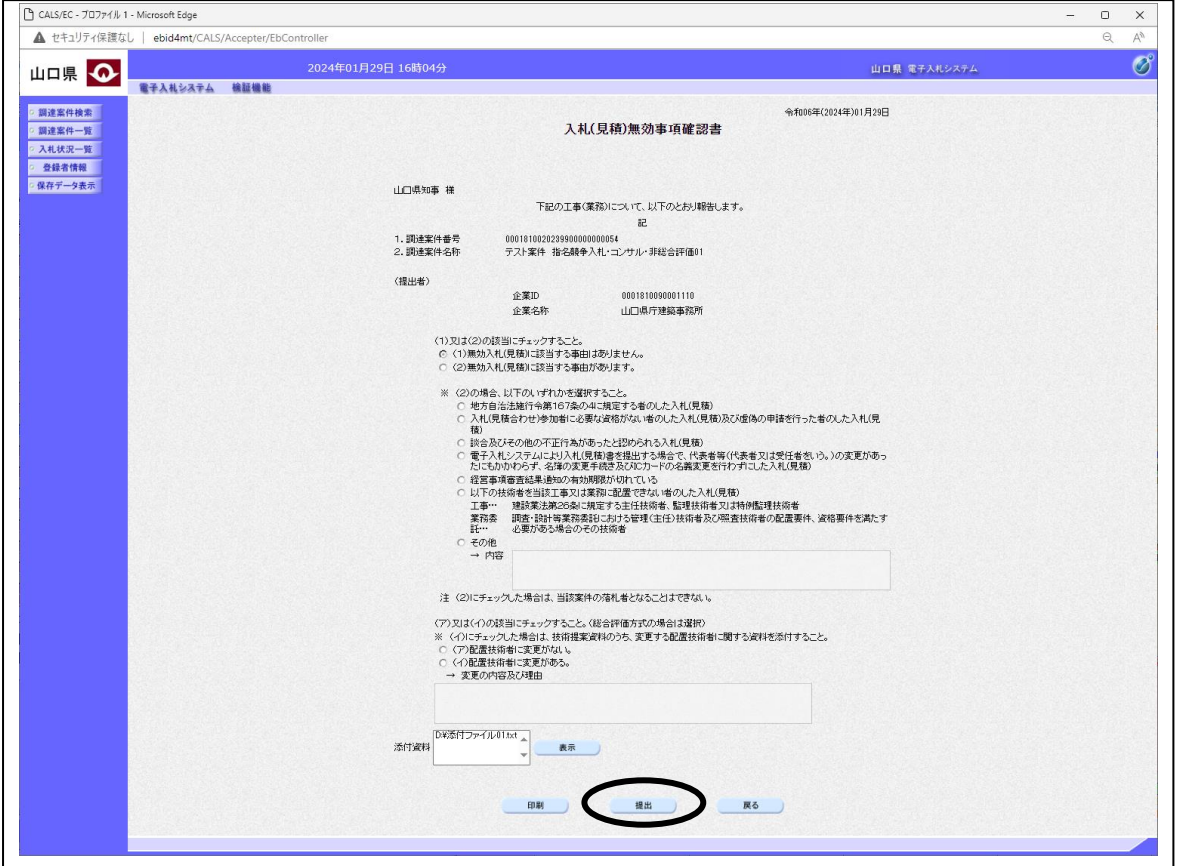

#### 操作説明

内容を確認後、提出ボタンをクリックします。

#### 項目説明

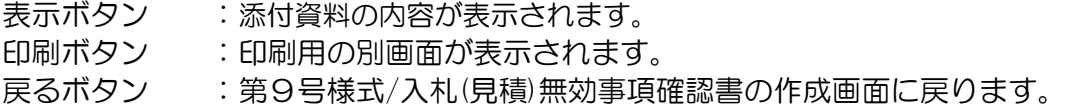

#### 補足説明

※添付資料の確認を行う場合

・「添付資料」欄にて確認したい添付資料のファイル名を選択後、表示ボタンをクリックすると、 添付資料が表示され確認できます。

## 第 9 号様式/入札(見積)無効事項確認書受信確認通知画面の表示

第 9 号様式/入札(見積)無効事項確認書が正常に送信されたことを通知する画面です。

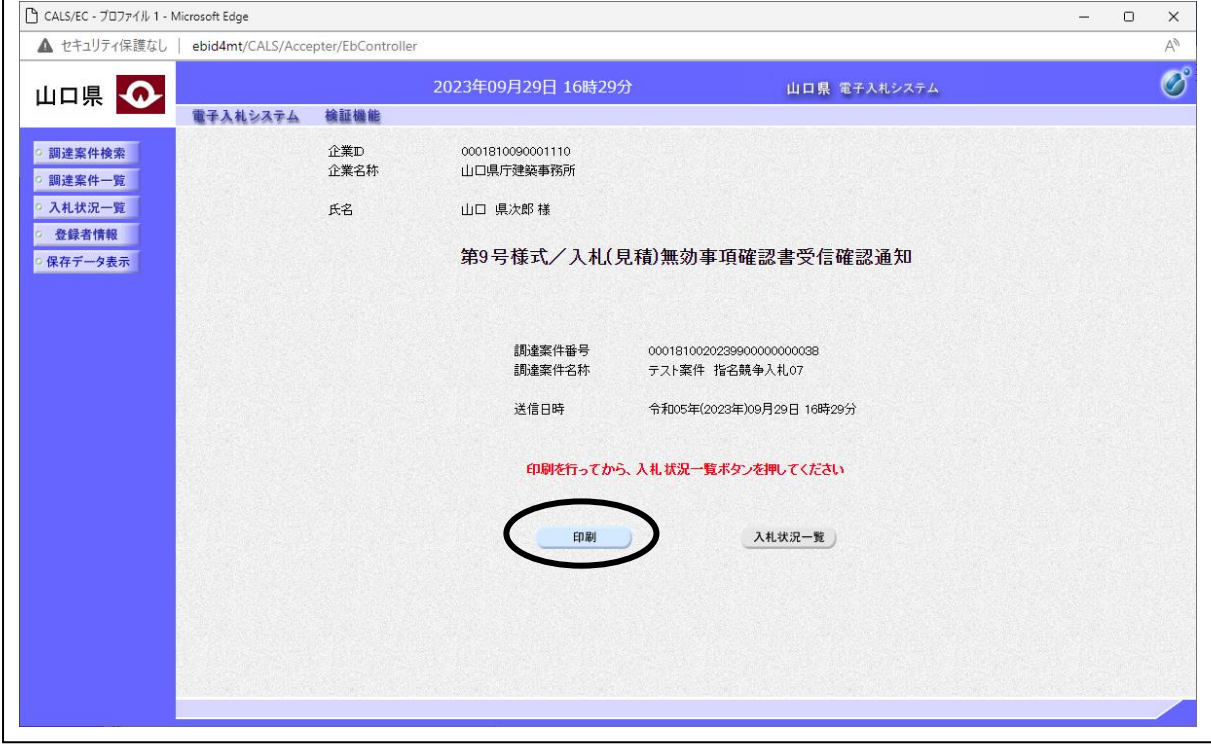

## 操作説明

印刷ボタンをクリックすると、新たに別ウィンドウが開き第 9 号様式/入札(見積)無効事項確認書 受信確認通知印刷画面が表示されます。

## 項目説明

入札状況一覧ボタン : 入札状況一覧画面に移動します。

# 5.8 第9号様式/入札(見積)無効事項確認書を表示する場合

# 入札状況一覧の表示

入札状況を表示するための一覧画面です

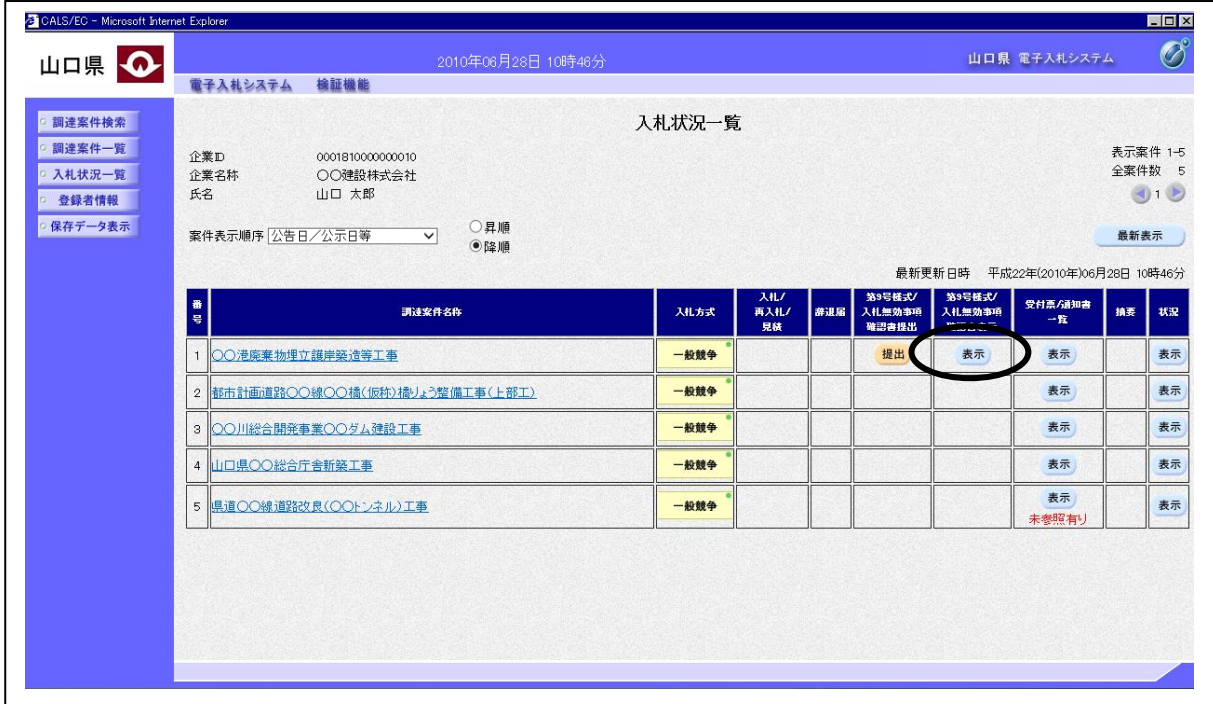

#### 操作説明

第9号様式/入札(見積)無効事項確認書を提出していれば、「第 9 号様式/入札無効事項確認書表示」 欄に表示ボタンが表示されます。

表示ボタンをクリックします

#### 項目説明

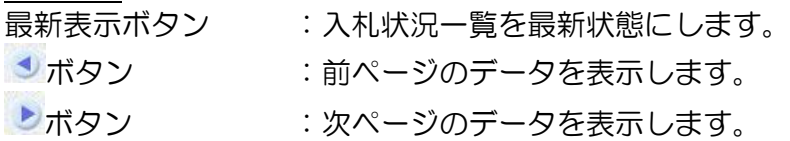

#### 補足説明

※発注者により確認書の再提出が許可された場合

・「提出」ボタンが再度表示され、確認書が再提出可能となります。再提出が完了するまでは「表 示」ボタンから表示される確認書は前回提出した確認書となります。

### 第9号様式/入札(見積)無効事項確認書の表示

前回提出した第9号様式/入札(見積)無効事項確認書が表示され、添付したファイルを選択し表示ま たは保存する画面です。

- ※ 本画面は、以下の様に入札方式によって表示される画面が異なります。以下の画面は一般競争入札 の場合の「第 9 号様式(一般競争入札参加申請書の内容について)」の画面となります。
	-
	- ・指名競争入札、随意契約の場合 入札(見積)無効事項確認書

• 一般競争入札の場合 アンチングの 第9号様式 (一般競争入札参加申請書の内容について)

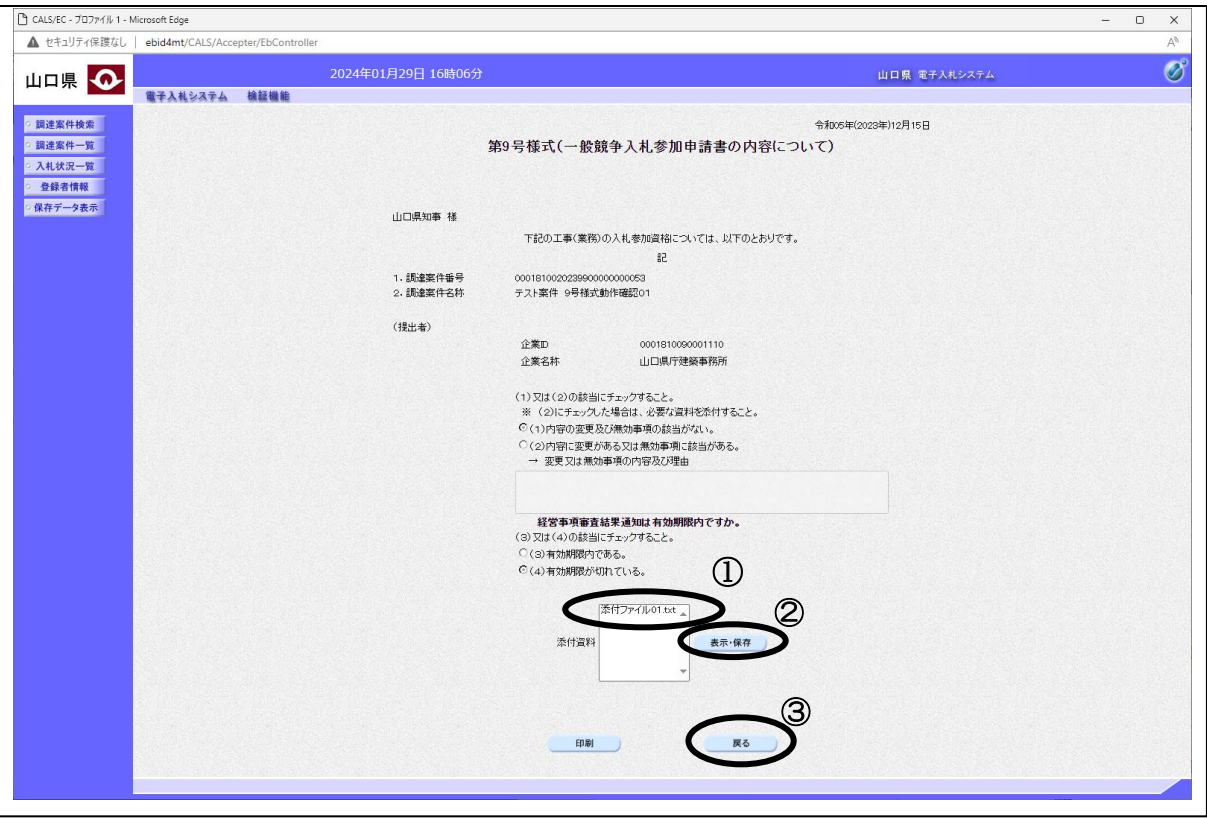

## 操作説明

画面に表示されたファイル名①を選択し、表示・保存ボタン②ボタンをクリックします。ファイル のダウンロードダイアログボックスが表示されるので、ファイルを開くか保存してください。 印刷ボタンをクリックすると、新たに別ウィンドウが開き第 9 号様式/入札(見積)無効事項確認書 印刷画面が表示されます。

その後、戻るボタン③をクリックし入札状況一覧画面に戻ります。

#### 補足説明

ファイルのダウンロードダイアログボックスは、ご利用の環境によって表示が異なります。